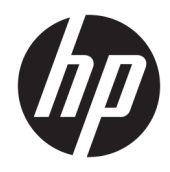

Lietotāja rokasgrāmata

© Copyright 2019, 2020 HP Development Company, L.P.

macOS ir uzņēmuma "Apple Computer, Inc." preču zīme, kas reģistrēta ASV un citās valstīs. HDMI, HDMI logotips un "High-Definition Multimedia Interface" ir preču zīmes vai reģistrētas uzņēmuma "HDMI Licensing LLC" preču zīmes. "Windows" ir uzņēmuma "Microsoft Corporation" reģistrēta preču zīme vai preču zīme Amerikas Savienotajās Valstīs un/vai citās valstīs. DisplayPort™, DisplayPort™ logotips un VESA® ir preču zīmes vai reģistrētas preču zīmes, kas pieder Videoelektronikas standartu asociācijai (VESA) Amerikas Savienotajās Valstīs un citās valstīs.

Šeit ietvertā informācija var tikt mainīta bez iepriekšēja brīdinājuma. Vienīgās HP produktu un pakalpojumu garantijas ir izklāstītas šiem produktiem un pakalpojumiem pievienotajos garantijas paziņojumos. Nekas no šeit minētā nav interpretējams kā papildu garantija. HP neatbild par šajā tekstā pieļautām tehniskām un redakcionālām kļūdām vai izlaidumiem.

#### **Paziņojums par izstrādājumu**

Šajā rokasgrāmatā ir aprakstīti līdzekļi, kas ir pieejami lielākajā daļā modeļu. Daži līdzekļi jūsu produktā, iespējams, nav pieejami. Lai piekļūtu jaunākajai lietotāja rokasgrāmatai, apmeklējiet vietni<http://www.hp.com/support> un izpildiet norādījumus, lai atrastu savu produktu. Pēc tam atlasiet **Lietotāja rokasgrāmatas**.

Otrais izdevums: 2020. gada marts

Pirmais izdevums: 2019. gada decembris

Dokumenta daļas numurs: L72368-E12

## **Par šo rokasgrāmatu**

Šajā rokasgrāmatā ir norādītas tehniskās specifikācijas un sniegta informācija par monitora funkcijām, monitora iestatīšanu un programmatūras izmantošanu. Atkarībā no modeļa monitoram var nebūt visas funkcijas, kas aprakstītas šajā rokasgrāmatā.

**BRĪDINĀJUMS!** Norāda uz bīstamu situāciju, kas, ja netiek novērsta, **var** izraisīt nopietnu traumu vai bojāeju.

**UZMANĪBU!** Norāda uz bīstamu situāciju, kas, ja to nenovērš, **varētu** izraisīt nelielu vai mērenu bojājumu.

- **SVARĪGI!** Norāda uz informāciju, kas tiek uzskatīta par svarīgu, bet nav saistīta ar bīstamību (piemēram, ziņojumi par nekustamā īpašuma bojājumu). Brīdina lietotāju, ka, neizpildot procedūru tieši tā, kā aprakstīts, var rasties datu zudums vai aparatūras vai programmatūras bojājums. Satur arī svarīgu informāciju, paskaidrojot kādu koncepciju vai uzdevuma izpildi.
- **PIEZĪME.** Satur papildu informāciju, kas uzsver vai papildina svarīgus galvenā teksta jautājumus.
- $\hat{X}$  **PADOMS.** Sniedz noderīgus padomus par uzdevuma izpildi.

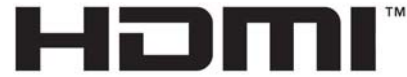

HIGH-DEFINITION MULTIMEDIA INTERFACE Šajā produktā ir integrēta HDMI tehnoloģija.

# **Saturs**

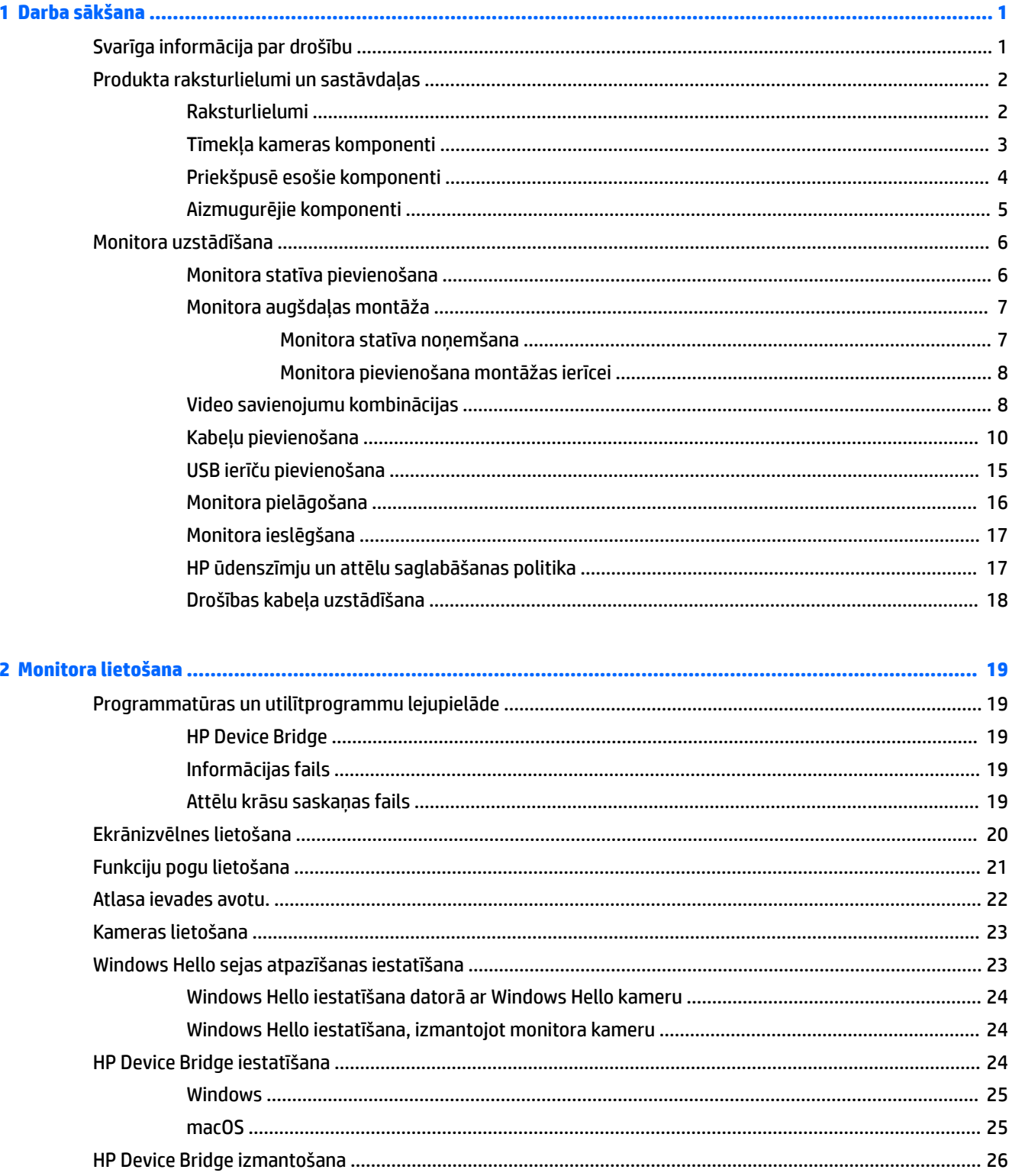

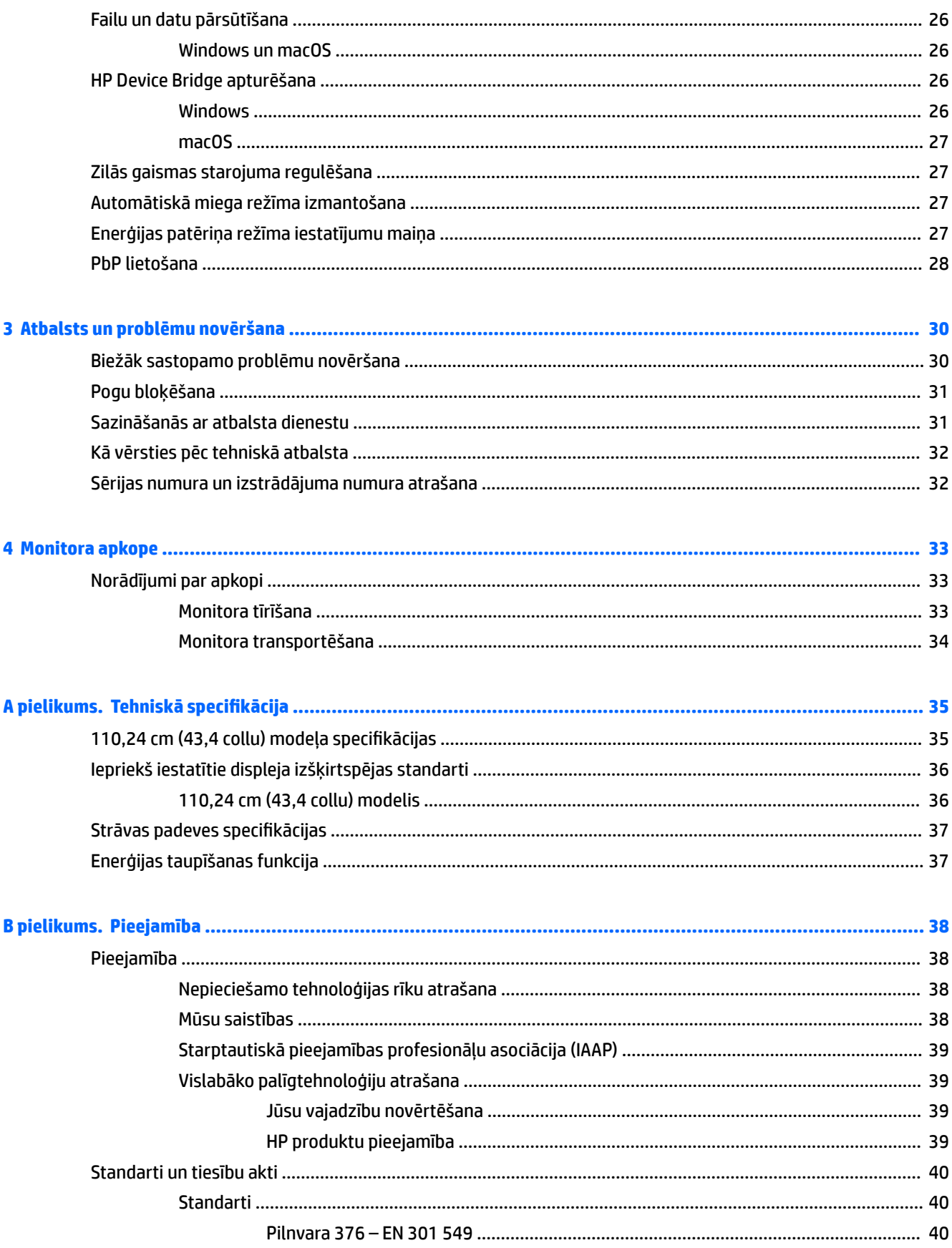

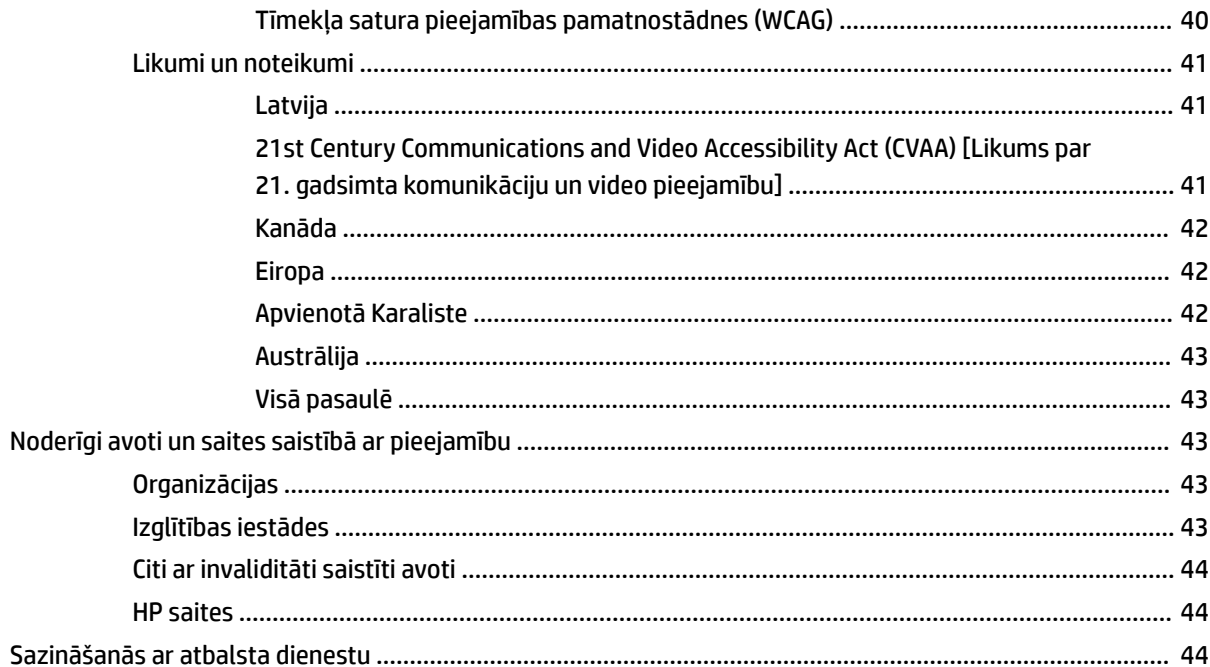

# <span id="page-8-0"></span>**1 Darba sākšana**

# **Svarīga informācija par drošību**

Maiņstrāvas adapteris un strāvas vads ir iekļauts monitora komplektācijā. Ja tiek izmantots cits vads, izmantojiet tikai šim monitoram piemērotu barošanas bloku un savienojumu. Papildinformāciju par pareizo strāvas vadu, kas ir iestatīts izmantošanai ar monitoru, skatiet jūsu dokumentācijas komplektā iekļautajā dokumentā *Paziņojumi par produktu*.

**BRĪDINĀJUMS!** Lai samazinātu elektriskās strāvas trieciena vai ierīces sabojāšanas risku:

• Pievienojiet strāvas vadu maiņstrāvas kontaktligzdai, kurai vienmēr var viegli piekļūt.

• Ja strāvas vadam ir 3 kontaktu pievienošanas kontaktdakša, pievienojiet vadu iezemētai 3 kontaktu kontaktligzdai.

• Atvienojiet strāvas padevi no datora, atvienojot strāvas vadu no maiņstrāvas kontaktligzdas. Atvienojot strāvas vadu no maiņstrāvas kontaktligzdas, satveriet vadu aiz kontaktdakšas.

Savas drošības labad neko nenovietojiet uz barošanas vadiem vai kabeļiem. Ir jāpievērš uzmanība, lai visi monitoram pievienotie vadi un kabeļi būtu novietoti tā, lai aiz tiem nevarētu nevilšus uzkāpt, aizķerties vai paklupt, vai tos paraut.

Lai samazinātu nopietnu ievainojumu risku, izlasiet *Drošas un ērtas lietošanas rokasgrāmatu*, kas iekļauta lietošanas rokasgrāmatu komplektā. Tajā ir aprakstīta pareiza darbstacijas uzstādīšana un pareiza datora lietotāja poza, kā arī veselības jautājumi un darba paņēmieni. *Drošas un ērtas lietošanas rokasgrāmatā*  sniegta arī svarīga informācija par elektrisko un mehānisko drošību. *Drošas un ērtas lietošanas rokasgrāmata*  ir pieejama arī tīmekļa vietnē [http://www.hp.com/ergo.](http://www.hp.com/ergo)

**SVARĪGI!** Monitora un datora aizsardzībai visi datora un tā perifērijas ierīču (piemēram, monitora, printera un skenera) strāvas vadi jāpievieno pārsprieguma aizsargierīcei, piemēram, pagarinātājam vai nepārtrauktās strāvas padeves (UPS) blokam. Ne visi pagarinātāji nodrošina aizsardzību pret pārspriegumu; uz pagarinātāja jābūt īpašai norādei par šādu iespēju. Izmantojiet tādu pagarinātāju, kura ražotājs piedāvā bojājumu novēršanas politiku, lai jūs varētu nomainīt aprīkojumu, ja tā aizsardzība pret pārspriegumu nedarbojas.

Izmantojiet attiecīga un pareiza lieluma mēbeles, kas izstrādātas, lai pareizi atbalstītu jūsu monitoru.

**BRĪDINĀJUMS!** Monitori, kas neatbilstoši ir novietoti uz naktsskapīšiem, grāmatplauktiem, skapjiem, soliem, skaļruņiem, kastēm vai ratiņiem, var apgāzties un izraisīt traumas.

**PIEZĪME.** Šis produkts ir piemērots izklaides mērķiem. Apsveriet iespēju novietot monitoru kontrolēti apgaismojamā vidē, lai izvairītos no apkārtējā apgaismojuma un spilgtu virsmu ietekmes, kas var radīt traucējošus atspīdumus ekrānā.

# <span id="page-9-0"></span>**Produkta raksturlielumi un sastāvdaļas**

## **Raksturlielumi**

Monitors ietver šādus līdzekļus:

- 110,24 cm (43,4 collu) izliekts 1800 mm rādiuss ar 3840 × 1200 izšķirtspēju, īpaši plats displejs ar pretgaismu, kā arī pilnekrāna atbalsts mazākai izšķirtspējai
- Neapžilbinošs panelis ar LED pretgaismu
- Plašu skatīšanās leņķi, kas ļauj skatīties gan sēžot, gan stāvot, gan pārvietojoties no vienas puses uz otru
- Integrēta HP Device Bridge tehnoloģija, kas ļauj izmantot vienu tastatūru un peli kopā ar diviem savienotiem datoriem, kontrolējot programmatūru un pārvietojot failus un datus no viena datora uz otru
- Integrēta atvāžama infrasarkanā spektra (IS) un RGB krāsu moduļa kamera ar troksni slāpējošiem mikrofoniem konferenču zvaniem un Microsoft Windows® Hello atbalstu
- Sagāzuma pielāgošanas iespēja
- Augstuma pielāgošanas iespēja
- DisplayPort™ (DP) video ieeja
- Augstas izšķirtspējas multivides interfeisa (HDMI) video ievade (kabelis ir komplektā)
- C tipa USB ports ar jaudas padevi līdz 65 W un DisplayPort alternatīvo režīmu (DP Alt režīms)
- Dinamiska jaudas padeve līdz 110 W, sadalīta starp C tipa USB portu 1. un C tipa USB 2. portu
- USB 3.0 centrmezgls ar diviem C tipa USB portiem savienojumam ar datoru (augšupstraumes) un četri USB porti savienojumam ar USB ierīcēm (lejupstraumes)
- USB kabelis, kas nodrošina monitora USB centrmezgla pievienošanu datora USB portam
- Audio izvades (austiņu) ligzda
- Plug and Play iespēja, ja to atbalsta operētājsistēma
- Drošības kabeļa slota nodrošinājums monitora aizmugurē papildu drošības kabelim
- Ekrānizvēlnes (On-screen display OSD) regulēšana vairākas valodās, kas nodrošina vienkāršu uzstādīšanu un ekrāna optimizāciju
- Platjoslas digitālā satura aizsardzība (HDCP) aizsardzība pret kopēšanu visās digitālajās ieejās
- VESA® montāžas kronšteins displeja piestiprināšanai pie sienas uzstādītai ierīcei vai pagrieziena kronšteinam
- Samazinātas zilās gaismas iestatījumi mazāk intensīva un stimulējoša tēla izveidošanai
- Enerģijas taupīšanas funkcija, kas nodrošina atbilstību enerģijas patēriņa samazināšanas prasībām

**PIEZĪME.** Drošības un normatīvo informāciju skatiet dokumentācijas komplektā iekļautajā dokumentā *Paziņojumi par produktu*. Lai piekļūtu jaunākajai lietošanas rokasgrāmatai, apmeklējiet vietni <http://www.hp.com/support> un izpildiet norādījumus, lai atrastu savu produktu. Pēc tam atlasiet **User Guides**  (Lietošanas rokasgrāmatas).

## <span id="page-10-0"></span>**Tīmekļa kameras komponenti**

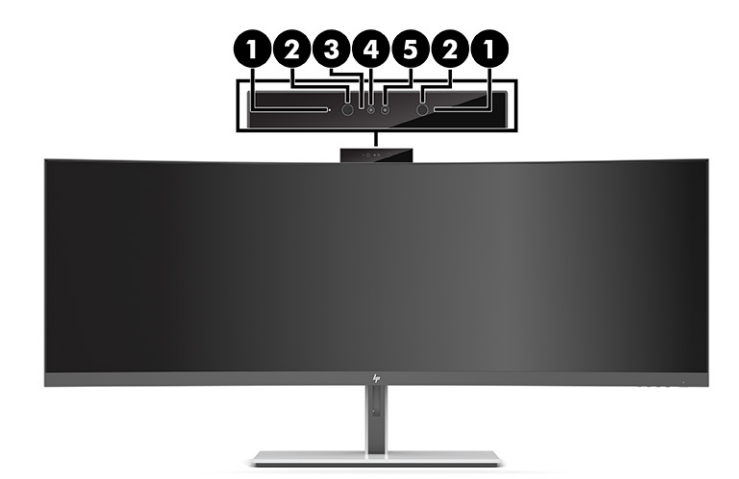

## **1-1. tabula. Tīmekļa kameras komponenti un to apraksti**

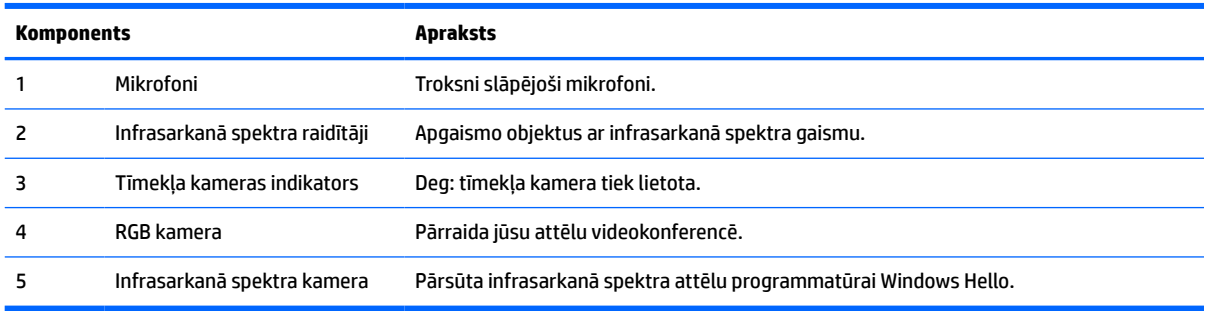

# <span id="page-11-0"></span>**Priekšpusē esošie komponenti**

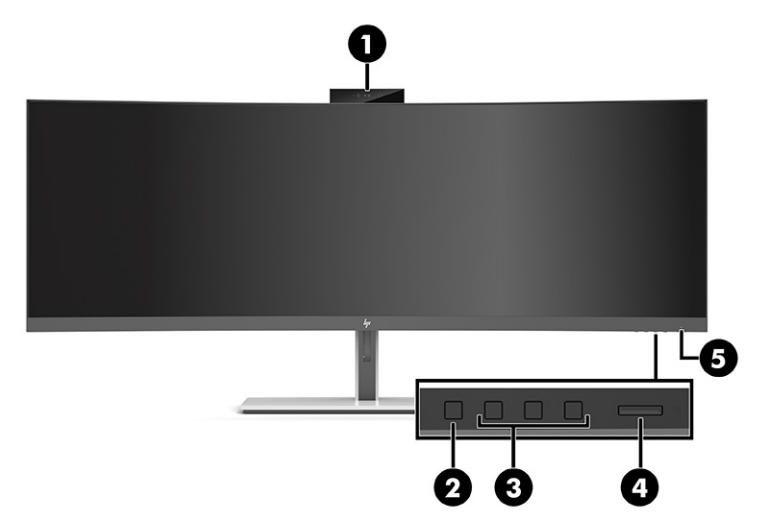

### **1-2. tabula. Priekšpusē esošie komponenti**

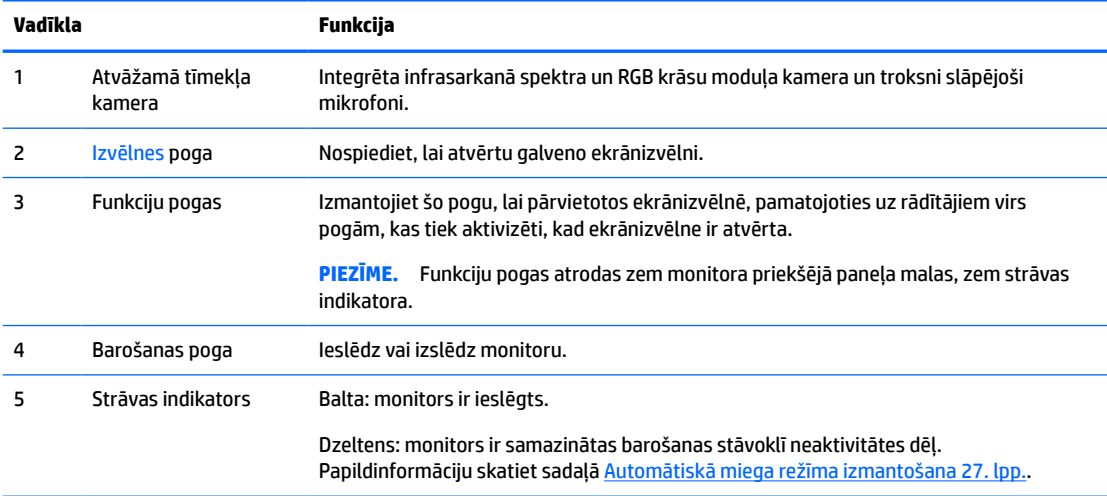

## <span id="page-12-0"></span>**Aizmugurējie komponenti**

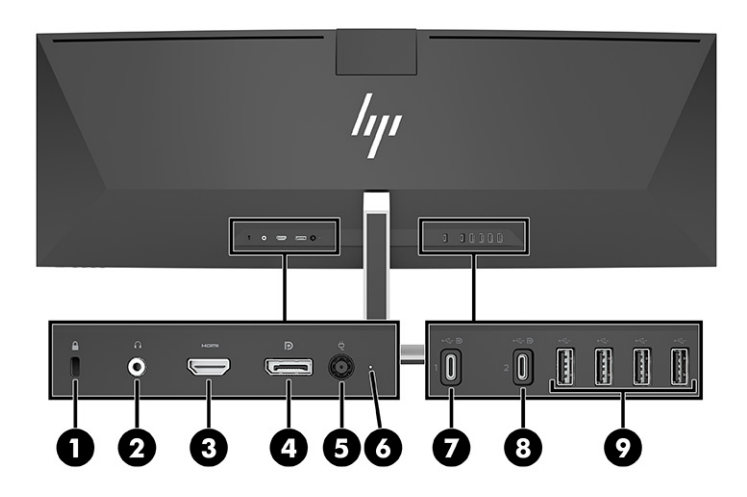

### **1-3. tabula. Aizmugurējie komponenti**

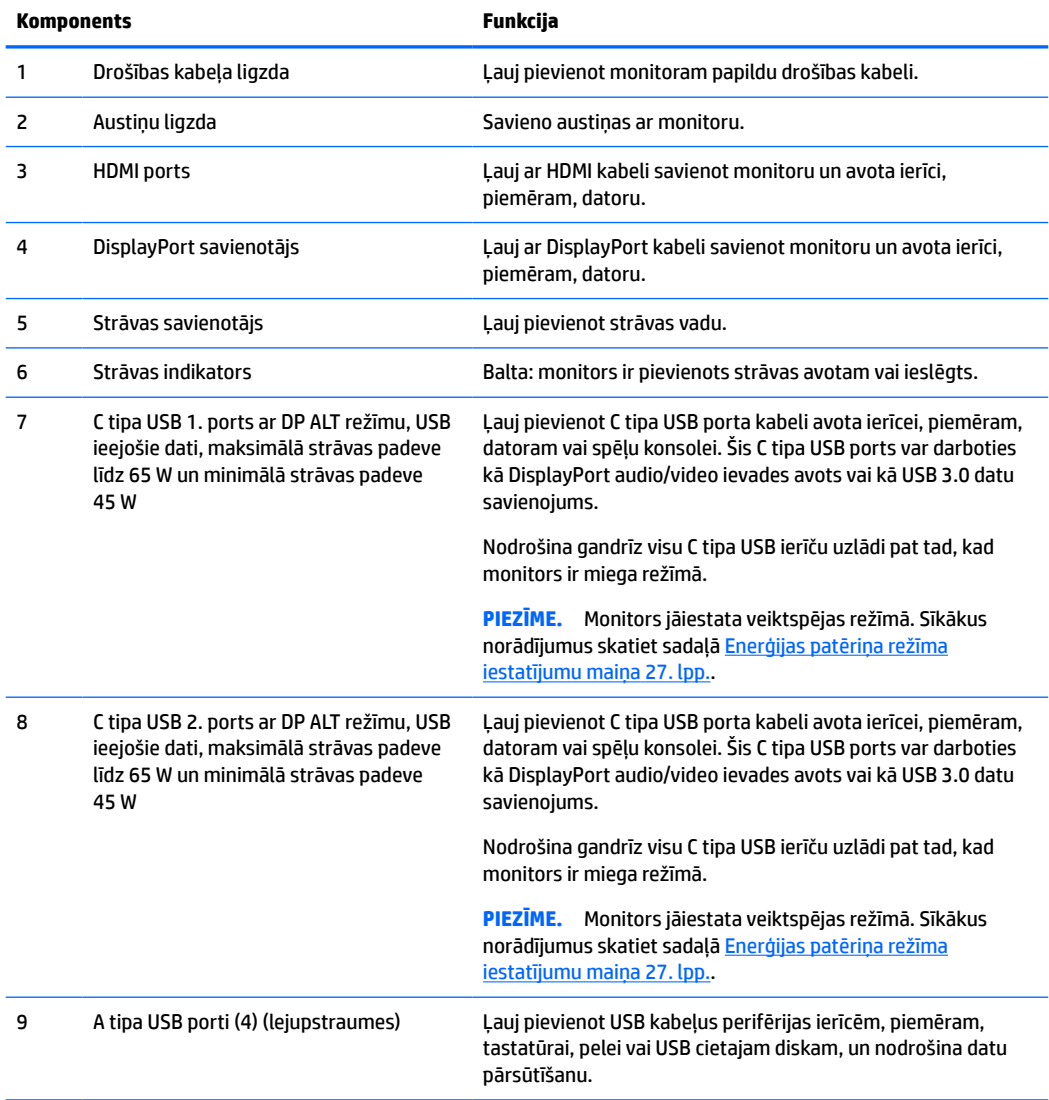

<span id="page-13-0"></span>**PIEZĪME.** C tipa USB portu pievienojot avota ierīces C tipa USB portam, šis C tipa USB ports var darboties arī kā USB ports.

C tipa USB ports var darboties arī kā DisplayPort audio/video ievades avots vai USB 3.0 ieejošais savienojums, un arī to var izmantot, lai nodrošinātu ierīcei līdz 65 vatu jaudu. Jaudas izvade ir 5 V, 9 V, 10 V, 12 V, 15 V un 20 V, kopējā maksimālā jaudas izvade ir 65 W un minimālā jaudas izvade ir 45 W.

No C tipa USB porta var nodrošināt jaudu tikai ierīcēm, kuras pieņem neierobežotu strāvas avotu (kā definēts standarta IEC 60950-1 2.5. pantā). Īpašā aprīkojuma sarakstu skatiet sadaļā [http://www.hp.com/go/](http://www.hp.com/go/hppc-60950-62368) [hppc-60950-62368.](http://www.hp.com/go/hppc-60950-62368)

# **Monitora uzstādīšana**

- **BRĪDINĀJUMS!** Lai samazinātu nopietnas traumas risku, izlasiet *Drošas un ērtas lietošanas rokasgrāmatu*. Tajā ir aprakstīta pareiza darbstacijas uzstādīšana un pareiza datora lietotāja poza, kā arī veselības jautājumi un darba paņēmieni. *Drošas un ērtas lietošanas rokasgrāmatā* sniegta arī svarīga informācija par elektrisko un mehānisko drošību. *Drošas un ērtas lietošanas rokasgrāmata* ir atrodama vietnē [http://www.hp.com/ergo.](http://www.hp.com/ergo)
- **[i\*] SVARĪGI!** Lai nesabojātu monitoru, nepieskarieties šķidro kristālu displeja panela virsmai. Spiediens uz paneli var izraisīt krāsu nevienmērību vai šķidro kristālu dezorientāciju. Ja tā notiek, ekrāns neatkopsies uz tā parasto stāvokli.

## **Monitora statīva pievienošana**

Monitors tiek piegādāts ar piestiprinātu statīvu. Ja kaut kāda iemesla dēļ monitora statīvs ir noņemts un nepieciešams to atkal piestiprināt, ievērojiet šos norādījumus.

- **PADOMS.** Apsveriet monitora novietojumu, jo apkārtējais apgaismojums un spilgtas virsmas var radīt traucējušus atspīdumus.
	- **1.** Novietojiet monitoru ar augšpusi uz leju uz augšējās malas uz kādas līdzenas virsmas, kas pārklāta ar putuplasta aizsargloksni vai tīru, sausu drānu.
		- **IZ SVARĪGI!** HP iesaka šīs monitora pozicionēšanas un stabilizēšanas procedūras veikt diviem cilvēkiem.
	- **2.** Piestipriniet statīvu pie savienotāja monitora (1) aizmugurē.
	- **3.** Nostipriniet statīvu pie monitora ar trim monitora (2) komplektācijā ietvertajām skrūvēm.

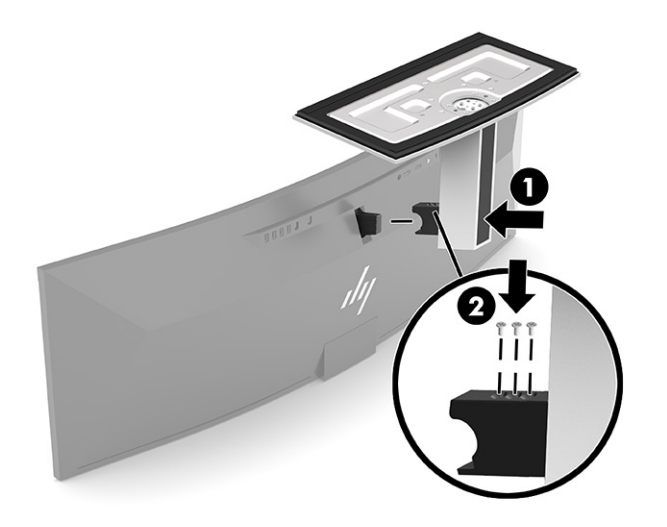

## <span id="page-14-0"></span>**Monitora augšdaļas montāža**

Monitora augšdaļu var nostiprināt pie sienas, uz kustīgas sviras vai citas uzstādīšanas armatūras.

- **SVARĪGI!** Šim monitoram atbilst VESA nozares standarta 100 mm montāžas caurumi. Lai pievienotu cita ražotāja montāžas armatūru pie monitora, vajadzīgas četras 10 mm garas 4 mm diametra skrūves ar 0,7 mm dziļu vītni. Garākas skrūves var sabojāt monitoru. Noteikti pārbaudiet, vai ražotāja montāžas risinājums atbilst VESA standartam un saskaņā ar specifikāciju var izturēt šī monitora svaru. Lai panāktu vislabāko rezultātu, lietojiet monitora komplektācijā iekļautos strāvas un video kabeļus.
- **PIEZĪME.** Paredzēts, ka šo aparātu var stiprināt uz Underwriter Laboratories vai Canadian Standards Association sarakstos iekļautas sienas montāžas skavas.

### **Monitora statīva noņemšana**

Jūs varat noņemt monitora augšdaļu no statīva, lai uzstādītu to uz sienas, monitora sviras vai cita montāžas kronšteina.

**SVARĪGI!** Pirms monitora izjaukšanas pārliecinieties, vai monitors ir izslēgts un visi kabeļi ir atvienoti.

- **1.** Atvienojiet un noņemiet no monitora visus kabeļus.
- **2.** Novietojiet monitoru ar augšpusi uz leju uz augšējās malas uz kādas līdzenas virsmas, kas pārklāta ar putuplasta aizsargloksni vai tīru, sausu drānu.
- **SVARĪGI!** HP iesaka šīs monitora pozicionēšanas un stabilizēšanas procedūras veikt diviem cilvēkiem.
- **3.** Izņemiet trīs skrūves, ar kurām monitora (1) aizmugurē ir piestiprināts statīvs.
- **4.** Paceliet statīvu uz augšu un virzienā uz ārpusi, prom no monitora (2).

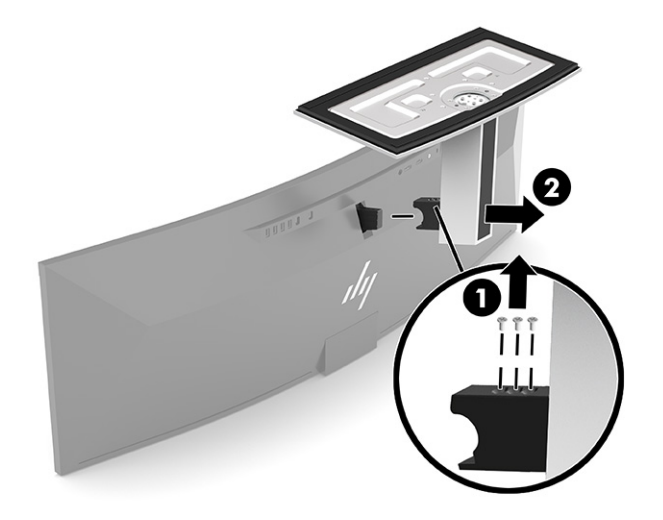

## <span id="page-15-0"></span>**Monitora pievienošana montāžas ierīcei**

- **1.** Novietojiet VESA montāžas kronšteinu tā, lai kronšteina savienotāja sprauga atrodas iepretim savienotāja spraugai uz monitora.
- **2.** Piespiediet VESA kronšteinu pie monitora aizmugures, līdz tas ar klikšķi fiksējas vietā.

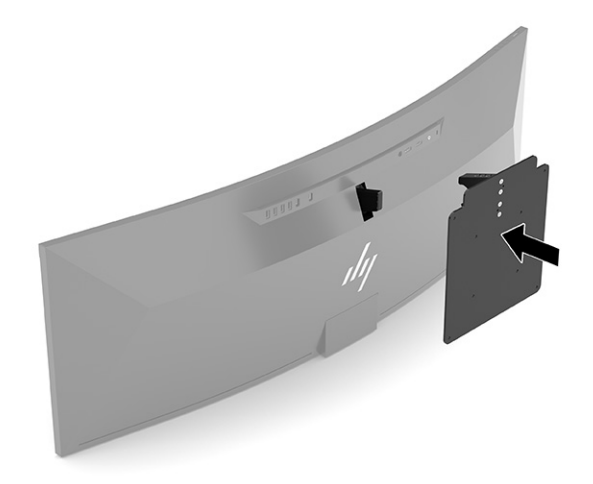

- **3.** Ielieciet atpakaļ trīs skrūves, lai nostiprinātu VESA plati pie monitora.
- **4.** Pēc savas izvēles piestipriniet montāžas plāksni pie sienas vai pagrieziena kronšteina, ievietojot četras jaunas VESA skrūves, kas nodrošinātas kopā ar VESA montāžas kronšteinu.

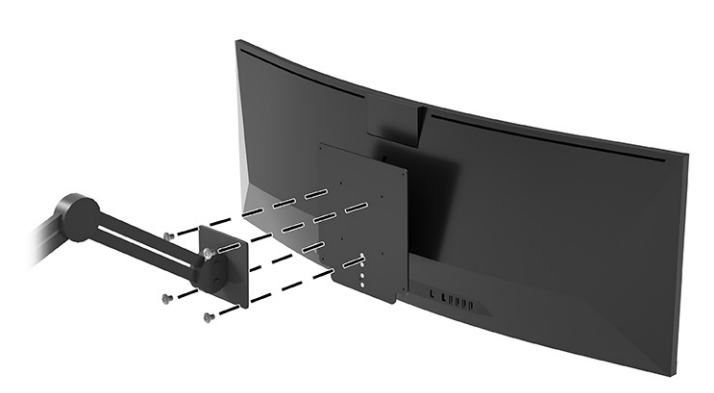

## **Video savienojumu kombinācijas**

Šajā tabulā ir norādīts aktīvais video savienojums, attēla displeja atrašanās vieta, ieejošais savienojums un jaudas padeves savienojums katrai resursdatora video savienojumu kombinācijai.

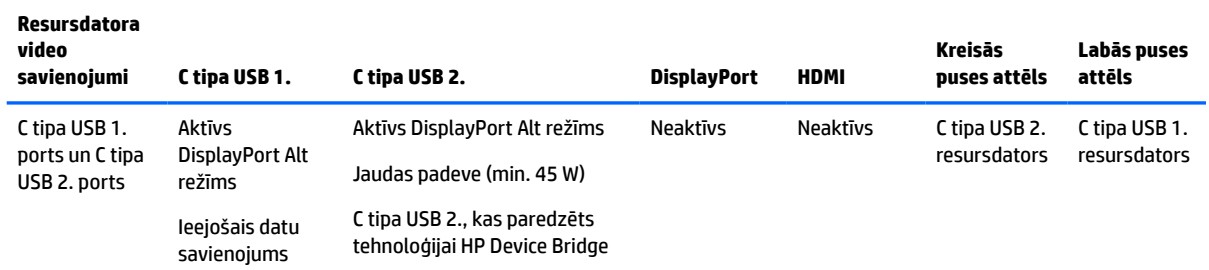

### **1-4. tabula. Video savienojumu kombinācijas**

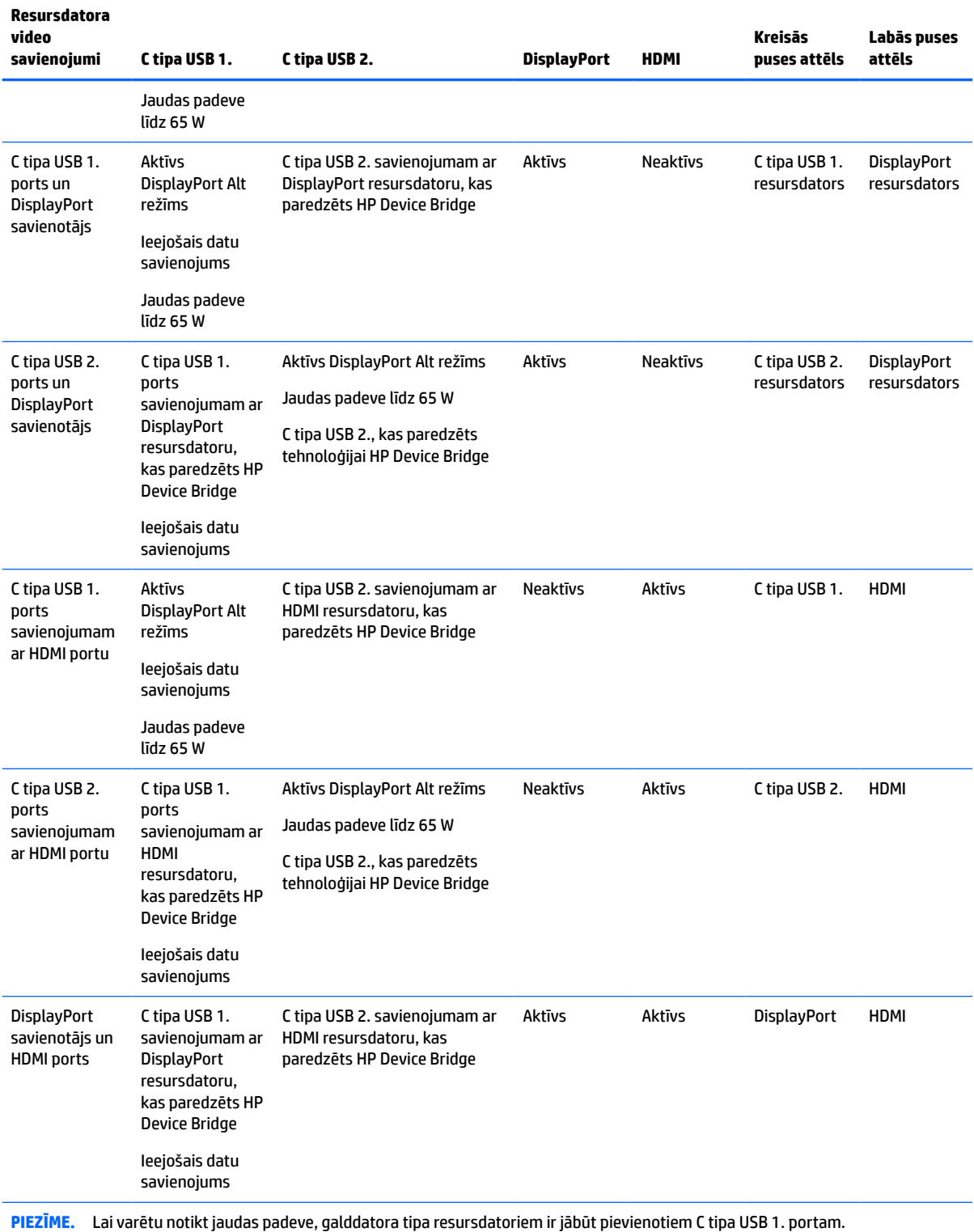

### **1-4. tabula. Video savienojumu kombinācijas (turpinājums)**

## <span id="page-17-0"></span>**Kabeļu pievienošana**

- **PIEZĪME.** Monitors tiek piegādāts ar nepieciešamajiem kabeļiem. Ne visi kabeļi, kas aprakstīti šajā sadaļā, ir iekļauti komplektā ar monitoru.
	- **1.** Novietojiet monitoru ērtā, labi vēdinātā vietā datora tuvumā.
	- **2.** Lai nodrošinātu videosignālu monitoram, ar C tipa USB, DisplayPort vai HDMI video kabeli savienojiet monitoru un avota ierīci (datoru).
		- **<sup>2</sup> PIEZĪME.** Izņemot USB C tipa ieejas, monitors automātiski nosaka, kurās ieejās ir derīgi video signāli. USB C tipa ievade ir jāatlasa manuāli. Lai atlasītu jebkuru ievades metodi, ieskaitot C tipa USB, atveriet ekrānizvēlni un atlasiet **Input** (Ievade).
			- Pievienojiet vienu (nodrošinātā) C tipa USB C tipa USB kabeļa galu C tipa USB portam monitora aizmugurē. Pēc tam pievienojiet C tipa USB savienotāja otru galu avota ierīcei.

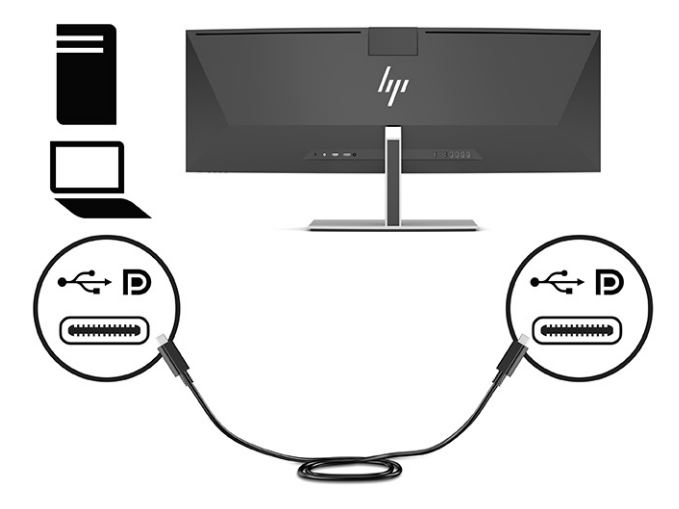

● DisplayPort kabeļa vienu galu pievienojiet monitora aizmugurē esošajam DisplayPort savienotājam, bet otru galu – avota ierīces DisplayPort savienotājam.

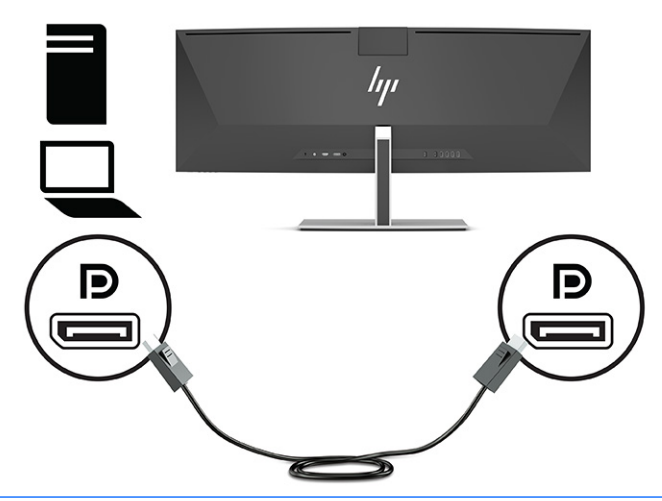

- **PIEZĪME.** Izmantojot DisplayPort kabeli videosignālam, monitors un avota ierīce jāsavieno arī ar C tipa USB – A tipa USB vai C tipa USB – C tipa USB kabeli. Šis savienojums ir nepieciešams HP Device Bridge un augšupstraumes savienojumiem, lai iespējotu monitora centrmezglus uz pievienotās resursierīces.
- Vienu HDMI kabeļa galu pievienojiet HDMI portam, kas atrodas monitora aizmugurē, bet otru galu — avota ierīces HDMI portam.

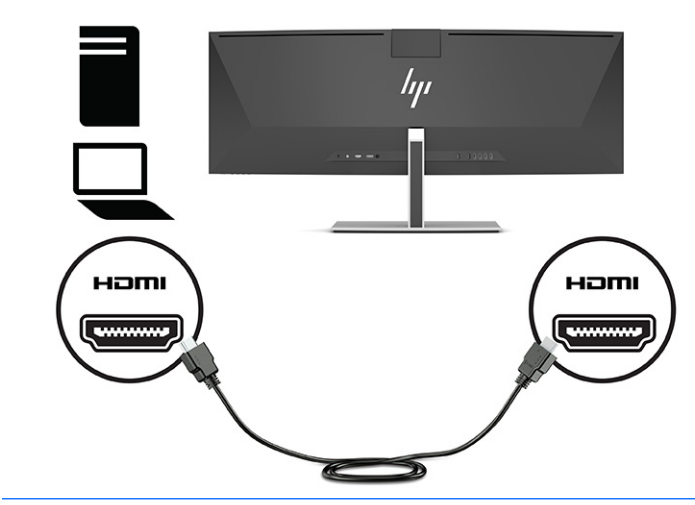

**<sup>2</sup> PIEZĪME.** Izmantojot HDMI kabeli videosignālam, monitors un avota ierīce jāsavieno arī ar C tipa USB – A tipa USB vai C tipa USB – C tipa USB kabeli. Šis savienojums ir nepieciešams HP Device Bridge un augšupstraumes savienojumiem, lai iespējotu monitora centrmezglus uz pievienotās resursierīces.

- **3.** Izmantojot DisplayPort kabeli videosignālam, dators un monitors jāsavieno ar vai nu C tipa USB C tipa USB kabeli, vai C tipa USB – A tipa USB kabeli. Pievienojiet C tipa USB savienotāju monitora aizmugurē esošajam C tipa USB portam. Pēc tam atkarībā no avota ierīcei nepieciešamā kabeļa tipa pievienojiet C tipa USB savienotāju vai A tipa USB savienotāju pie avota ierīces (datora).
	- **PIEZĪME.** Monitors un avota ierīce (dators) ir jāsavieno vai nu ar C tipa USB C tipa USB kabeli vai C tipa USB – A tipa USB kabeli, lai iespējotu monitora HP Device Bridge un USB A tipa portus.

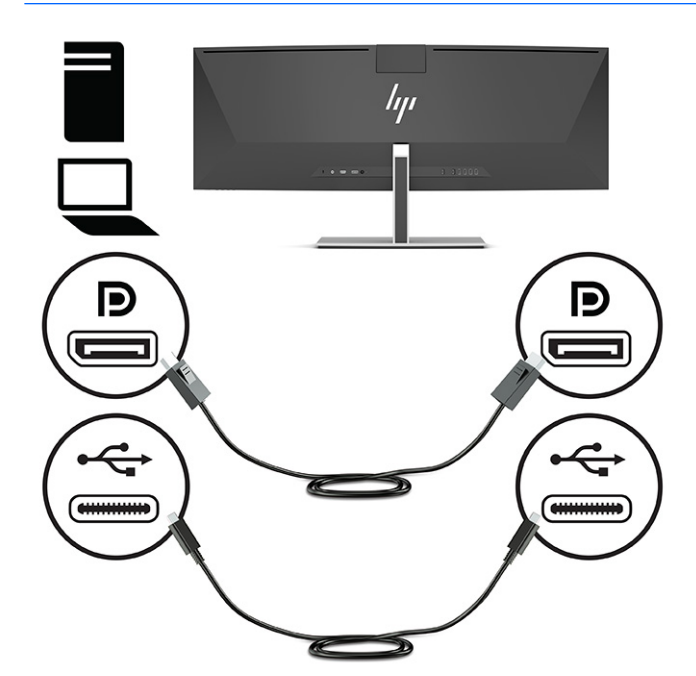

Vai

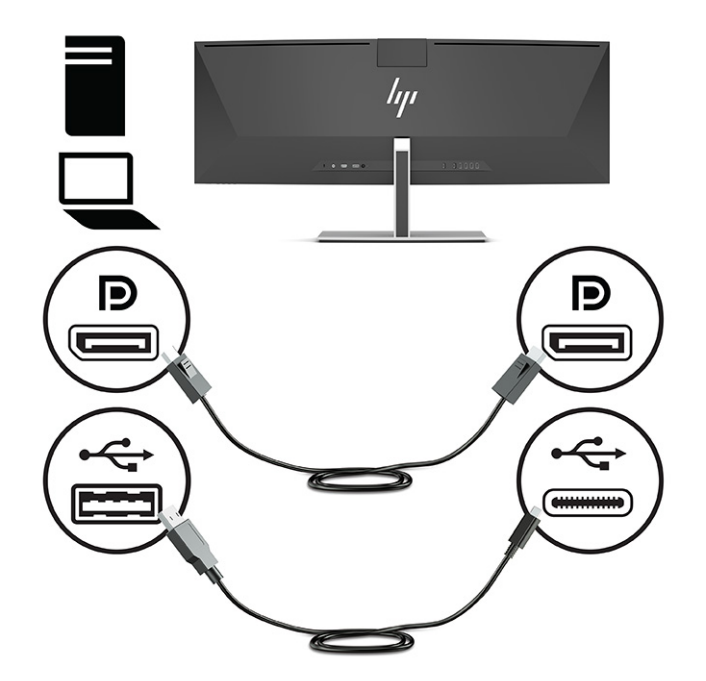

- **4.** Izmantojot HDMI kabeli videosignālam, dators un monitors jāsavieno vai nu ar nodrošināto C tipa USB C tipa USB kabeli, vai C tipa USB – A tipa USB kabeli. Pievienojiet C tipa USB savienotāju monitora aizmugurē esošajam C tipa USB portam. Pēc tam atkarībā no avota ierīcei nepieciešamā kabeļa tipa pievienojiet C tipa USB savienotāju vai A tipa USB savienotāju pie avota ierīces (datora).
	- **PIEZĪME.** Monitors un avota ierīce (dators) ir jāsavieno vai nu ar C tipa USB C tipa USB kabeli vai C tipa USB – A tipa USB kabeli, lai iespējotu monitora HP Device Bridge un USB A tipa portus.

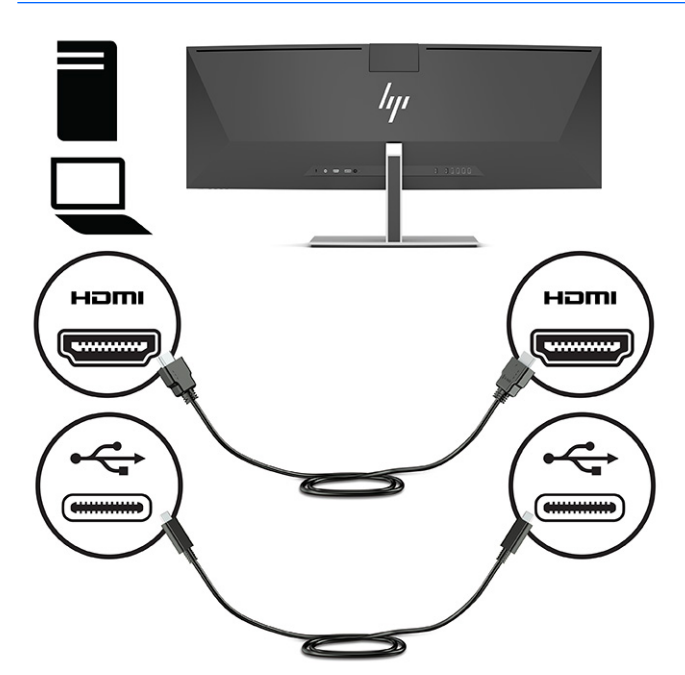

Vai

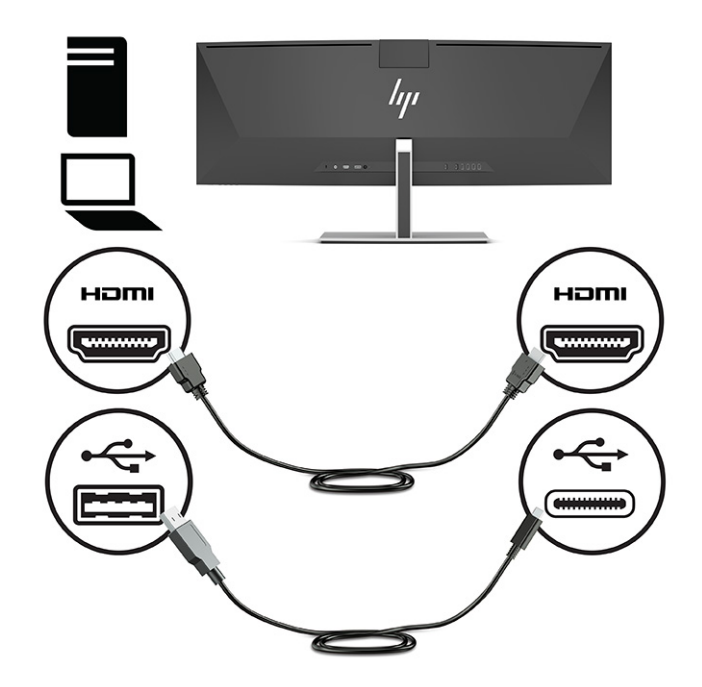

**5.** Pievienojiet strāvas vada vienu galu pie maiņstrāvas adaptera (1), bet otru galu – pie iezemētas maiņstrāvas kontaktligzdas (2). Pievienojiet maiņstrāvas adapteri monitora aizmugurē esošajam strāvas savienotājam (3).

**BRĪDINĀJUMS!** Lai samazinātu elektriskās strāvas trieciena vai ierīces sabojāšanas risku:

Neatvienojiet strāvas vada zemējuma spraudni. Zemējuma spraudnis ir svarīgs drošības elements.

Iespraudiet strāvas vadu tādā iezemētā maiņstrāvas kontaktligzdā, kas vienmēr ir viegli pieejama.

Atvienojiet iekārtas no barošanas avota, izņemot strāvas vada spraudni no maiņstrāvas kontaktligzdas.

Savas drošības labad neko nenovietojiet uz barošanas vadiem vai kabeļiem. Novietojiet tos tā, lai nebūtu iespējas uz tiem nejauši uzkāpt vai aiz tiem aizķerties un paklupt. Nevelciet aiz vada vai kabeļa. Atvienojot vadu no maiņstrāvas kontaktligzdas, satveriet vada kontaktdakšu.

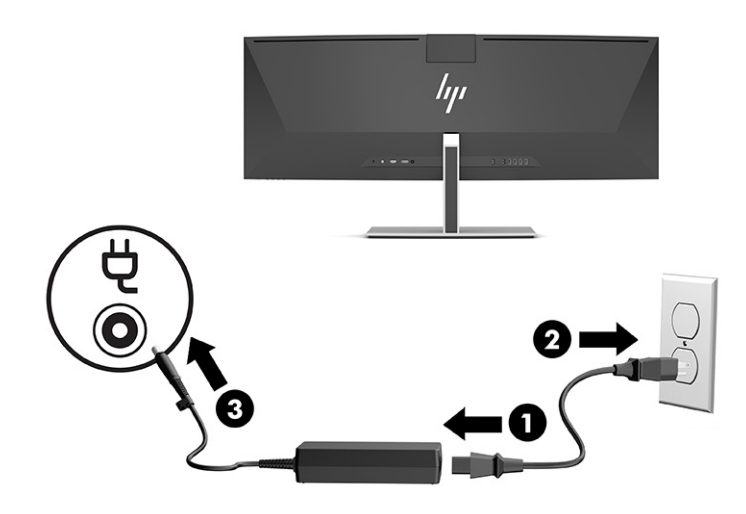

## <span id="page-22-0"></span>**USB ierīču pievienošana**

USB porti tiek izmantoti, lai izveidotu savienojumu ar tādām ierīcēm kā USB atmiņas ierīce, USB tastatūra vai USB pele. Monitora aizmugurē ir četri A tipa USB porti ierīču pievienošanai.

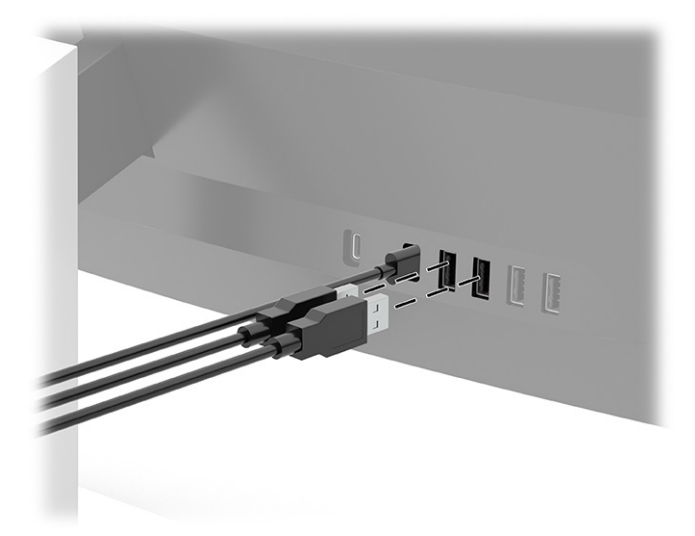

**PIEZĪME.** Izmantojot HDMI Vai DisplayPort kabeli videosignālam, avota ierīces (datora) C tipa USB – C tipa USB kabelis vai C tipa USB – A tipa USB kabelis jāpievieno monitora aizmugurei, lai USB A tipa portus varētu izmantot kā USB centrmezglu pelei, tastatūrām, tālruņiem, ārējiem cietajiem diskiem un praktiski visam, kas ir savienots ar USB un var izmantot 5 V.

## <span id="page-23-0"></span>**Monitora pielāgošana**

- **BRĪDINĀJUMS!** Lai samazinātu nopietnas traumas risku, izlasiet *Drošas un ērtas lietošanas rokasgrāmatu*. Tajā ir aprakstīta pareiza darbstacijas uzstādīšana un pareiza datora lietotāja poza, kā arī veselības jautājumi un darba paņēmieni. *Drošas un ērtas lietošanas rokasgrāmatā* sniegta arī svarīga informācija par elektrisko un mehānisko drošību. *Drošas un ērtas lietošanas rokasgrāmata* ir atrodama vietnē [http://www.hp.com/ergo.](http://www.hp.com/ergo)
	- **1.** Nolieciet vai atlieciet displeja daļu, lai to iestatītu ērtā acu līmenī.

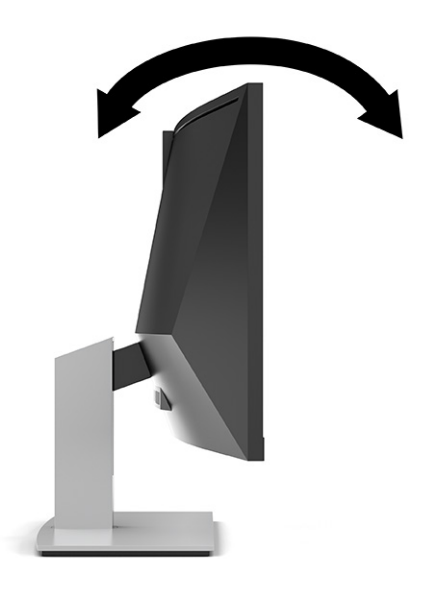

**2.** Pielāgojiet monitora augstumu ērtā stāvoklī jūsu konkrētajai darbstacijai. Monitora augšējā mala nedrīkst pārsniegt augstumu, kas ir paralēls jūsu acu augstumam. Monitors, kas novietots zemu un atgāzeniski, var būt ērtāks lietotājiem ar koriģējošajām lēcām. Monitoru vajadzētu pārvietot, lai pielāgotu darba pozai visas dienas garumā.

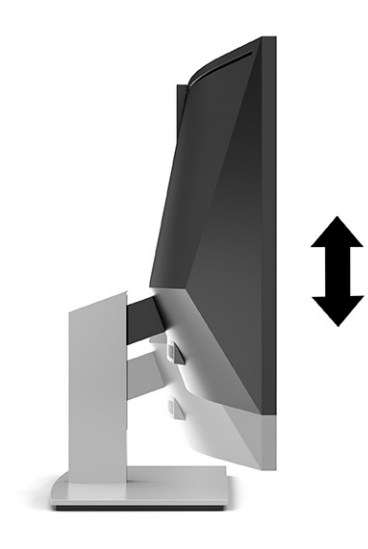

**<sup>2</sup> PIEZĪME.** Jūsu monitors atbalsta tikai ainavas orientāciju. Pagriežot monitora augšdaļu portreta orientācijā, var rasties monitora bojājumi.

## <span id="page-24-0"></span>**Monitora ieslēgšana**

**SVARĪGI!** Monitoros, kuru ekrānā 12 stundas vai ilgāk pēc kārtas tiek rādīts viens un tas pats statisks attēls, var rasties monitora bojājums – pēcattēls. Lai izvairītos no pēcattēla tipa bojājuma ekrānā, vienmēr, kad monitors netiks ilgstoši izmantots, jāaktivizē ekrānsaudzētājs vai jāizslēdz monitors. Attēla saglabāšana ir stāvoklis, kas var rasties uz visiem šķidro kristālu displeja ekrāniem. Uz pēcattēlu, kas radies monitorā, neattiecas HP garantijas nodrošinājums.

**PIEZĪME.** Ja pēc strāvas pogas nospiešanas nekas nenotiek, var būt iespējota strāvas pogas bloķēšanas funkcija. Lai atspējotu šo funkciju, nospiediet strāvas pogu un turiet to nospiestu 10 sekundes.

**PIEZĪME.** Strāvas indikatoru var atspējot ekrānizvēlnē. Nospiediet Izvēlnes pogu, lai atvērtu ekrānizvēlni, un pēc tam atlasiet **Power** (Strāva), atlasiet **Power led** (Strāvas indikators) un **Off** (Izslēgts).

- **1.** Nospiediet ieslēgšanas/izslēgšanas pogu uz datora, lai to ieslēgtu.
- **2.** Nospiediet uz monitora pamatnes esošo ieslēgšanas/izslēgšanas pogu, lai to ieslēgtu.

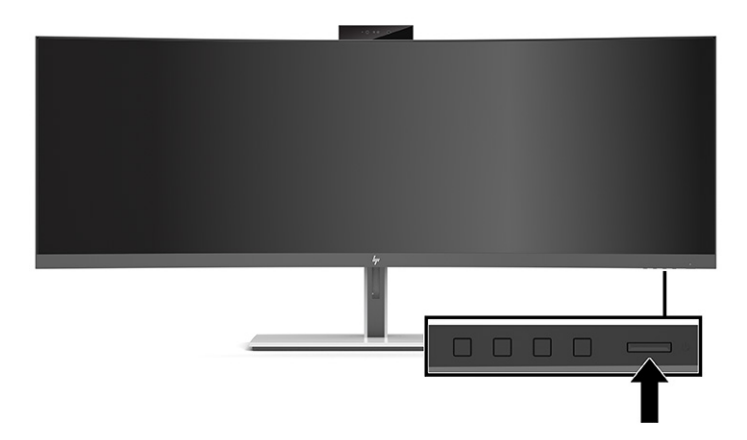

Kad monitoru ieslēdz pirmo reizi, piecas sekundes ir redzams monitora statusa ziņojums. Ziņojums parāda, kurā ieejā pašlaik ir aktīvais signāls, automātiskā slēdža sākotnējo iestatījumu (ieslēgts vai izslēgts; noklusējuma iestatījums ir "ieslēgts"), pašreizējo iepriekš iestatīto ekrāna izšķirtspēju un ieteicamo iepriekš iestatīto ekrāna izšķirtspēju.

Monitors automātiski meklē signālu aktīvajai ievadei un izmanto šo ievadi ekrānam.

## **HP ūdenszīmju un attēlu saglabāšanas politika**

IPS monitoru modeļi ir veidoti ar pārslēgšanas plaknē (IPS) displeja tehnoloģiju, kas nodrošina īpaši plašus skata leņķus un uzlabotu attēla kvalitāti. IPS monitori ir piemēroti daudzu attīstītu attēla kvalitātes lietojumprogrammu izmantošanai. Tomēr šī paneļu tehnoloģija nav piemērota izmantošanai ar lietojumprogrammām, kas ilgstoši rāda statiskus, stacionārus vai fiksētus attēlus, neizmantojot ekrānsaudzētājus. Šādu veidu lietojumprogrammas var būt novērošanas kameras, video spēles, mārketinga logotipus un veidnes. Statiski attēli var izraisīt paliekošus bojājumus, kas uz monitora ekrāna var izskatīties kā pleķi vai ūdenszīmes.

Attēlu saglabāšanas bojājumi monitoriem, kas tiek izmantoti 24 stundas diennaktī, nav iekļauti HP garantijā. Lai izvairītos no saglabāšanas tipa bojājumiem, vienmēr izslēdziet monitoru, kad tas netiek lietots, vai izmantojiet barošanas pārvaldības iestatījumu, ja tādu jūsu sistēma atbalsta, lai izslēgtu monitoru, kad sistēma netiek lietota.

# <span id="page-25-0"></span>**Drošības kabeļa uzstādīšana**

Monitoru var nodrošināt, piestiprinot pie stacionāra objekta ar papildu drošības kabeli, ko piedāvā HP.

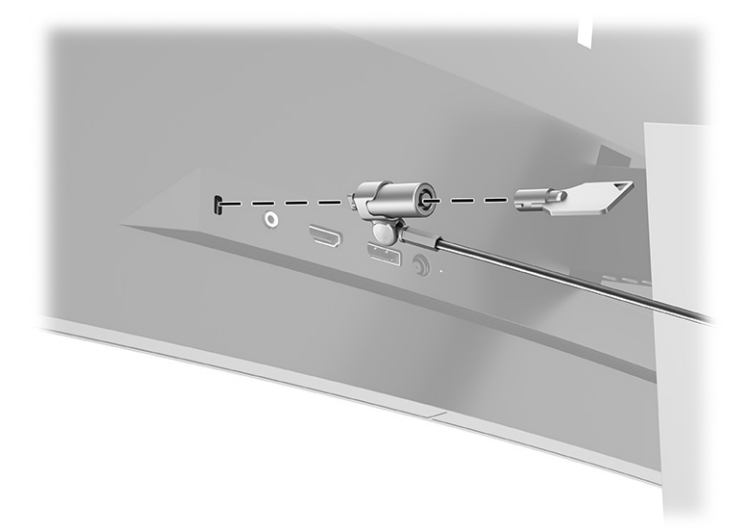

# <span id="page-26-0"></span>**2 Monitora lietošana**

# **Programmatūras un utilītprogrammu lejupielāde**

No vietnes<http://www.hp.com/support>var lejupielādēt un instalēt šādus failus:

- HP Device Bridge operētājsistēmai Windows®
- HP Device Bridge operētājsistēmai macOS®
- INF (informācijas) fails
- Attēlu krāsu saskaņas (ICM) fails

Lai lejupielādētu failus, veiciet tālāk norādītās darbības:

- **1.** Dodieties uz vietni [http://www.hp.com/support.](http://www.hp.com/support)
- **2.** Atlasiet **Software and Drivers** (Programmatūra un draiveri).
- **3.** Atlasiet sava produkta tipu.
- **4.** Meklēšanas laukā ievadiet sava HP monitora modeli un izpildiet ekrānā redzamās instrukcijas.

## **HP Device Bridge**

Lai vadītu programmatūru un pārsūtītu failus un datus no viena datora uz otru, ir nepieciešama tehnoloģija HP Device Bridge, kas ļauj monitoram izmantot vienu tastatūru un peli no diviem pievienotiem resursdatoriem. Tehnoloģija HP Device Bridge ir pieejama operētājsistēmas Windows un macOS resursdatoriem.

## **Informācijas fails**

INF fails definē Windows operētājsistēmā izmantotā monitora resursus, lai nodrošinātu monitora saderību ar datora grafikas adapteri.

Šis monitors ir saderīgs ar Windows Plug and Play sistēmu, un monitors darbosies pareizi bez INF faila instalēšanas. Monitora Plug and Play saderībai nepieciešams, lai datora grafikas karte būtu saderīga ar VESA® DDC2 un lai monitors ir pievienots tieši grafikas kartei. Plug and Play nedarbojas, izmantojot atsevišķus BNC tipa savienotājus, kā arī sadales buferus vai kārbas.

## **Attēlu krāsu saskaņas fails**

ICM faili ir datu faili, kurus izmanto kopā ar grafikas programmām, lai nodrošinātu saskaņotu krāsu atbilstību no monitora ekrāna uz printeri, vai no skenera uz monitora ekrānu. Šo failu aktivizē grafikas programmas, kas atbalsta šo funkciju.

**PIEZĪME.** ICM krāsu profils ir uzrakstīts saskaņā ar Starptautiskā krāsu konsorcija (ICC) profilu formāta specifikāciju.

# <span id="page-27-0"></span>**Ekrānizvēlnes lietošana**

Ekrānizvēlne ir izmantojama, lai noregulētu ekrānā redzamo attēlu atbilstoši savām vēlmēm. Jūs varat piekļūt un veikt ekrānizvēlnes pielāgošanu, izmantojot pogas, kas atrodas zem monitora priekšējā paneļa malas, zem strāvas indikatora. Skatiet atrašanās vietu sadaļā [Priekšpusē esošie komponenti](#page-11-0) 4. lpp..

Lai atvērtu ekrānizvēlni un veiktu pielāgošanu:

- **1.** Ja monitors vēl nav ieslēgts, nospiediet ieslēgšanas pogu, lai ieslēgtu monitoru.
- **2.** Nospiediet Izvēlnes pogu.
- **3.** Izmantojiet trīs funkciju pogas, lai pārvietotos, atlasītu un pielāgotu izvēlnes iespējas. Ekrānā redzamo pogu marķējums var atšķirties atkarībā no aktīvās izvēlnes vai apakšizvēlnes.

Šajā tabulā uzskaitīti vienumi, kurus var būt iespējams galvenajā ekrānizvēlnē.

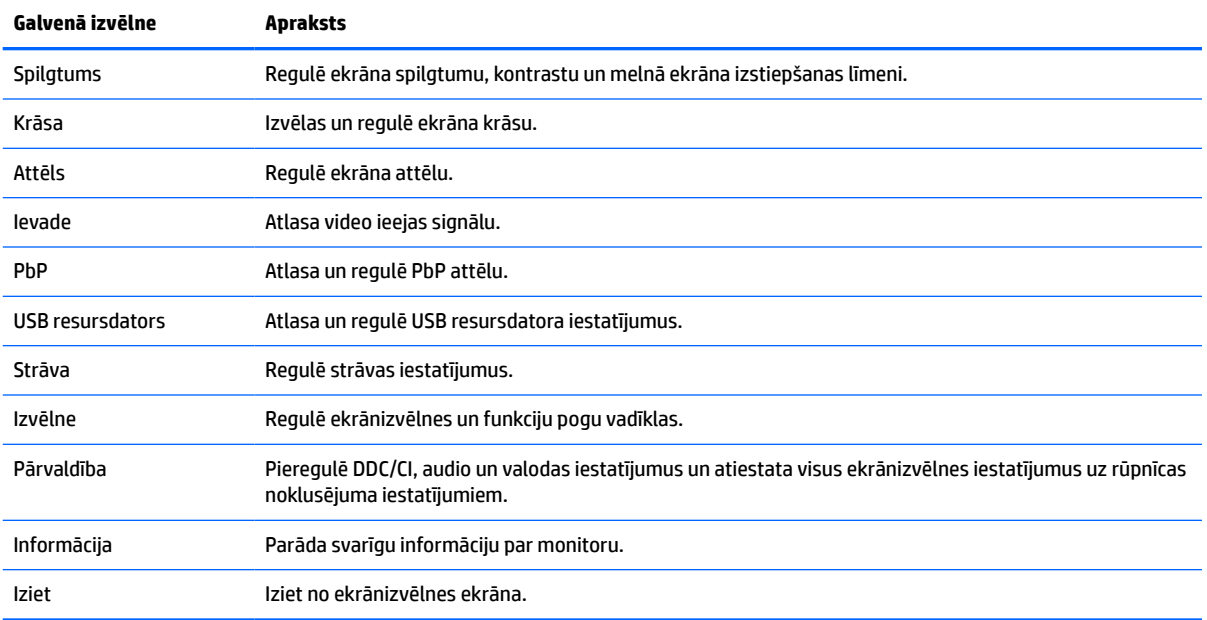

#### **2-1. tabula. Ekrānizvēlnes galvenā izvēlne**

# <span id="page-28-0"></span>**Funkciju pogu lietošana**

Nospiežot kādu no trim funkciju pogām, tiek aktivizētas pogas un parādās virs tām esošās ikonas. Tālāk tabulā ir parādītas pogu rūpnīcas noklusējuma ikonas un funkcijas:

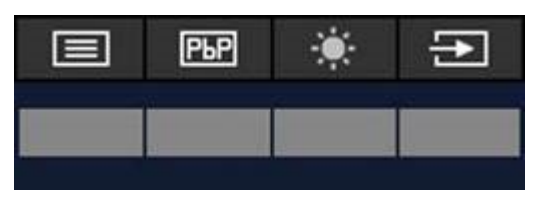

**2-2. tabula. Noklusējuma pogu nosaukumi un apraksti**

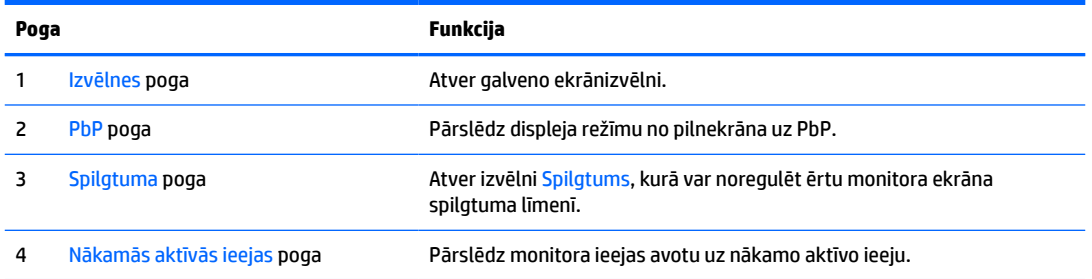

Kad ieslēgts PbP režīms un monitoram pievienoti divi resursdatori, virs pogām esošās ikonas mainās, kā parādīts šajā tabulā:

**2-3. tabula. Pogu nosaukumi un funkcijas PbP režīmā**

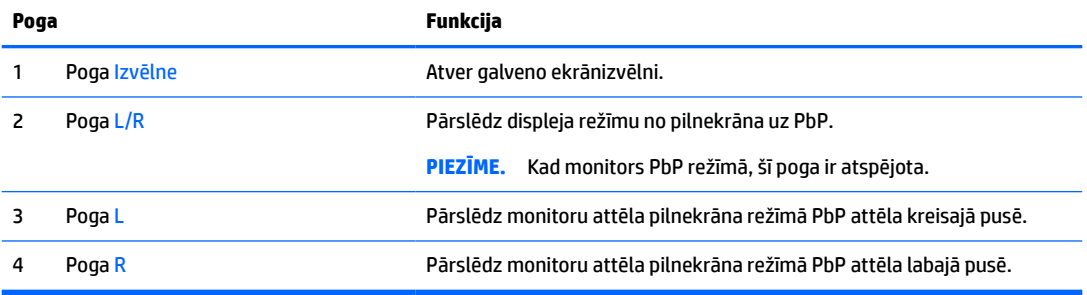

# <span id="page-29-0"></span>**Atlasa ievades avotu.**

Monitoram ir četri video ievades savienotāji:

- C tipa USB Nr. 1 (DP Alt režīms)
- C tipa USB Nr. 2 (DP Alt režīms)
- DisplayPort
- HDMI

Monitors automātiski meklē visus video ievades avotus, meklējot aktīvu video ievades signālu. Meklēšanas secība ir šāda: C tipa USB Nr. 1, C tipa USB Nr. 2, DisplayPort un HDMI.

Ja monitoram pievienoti vairāki resursdatori un PbP (Picture by Picture) funkcija ir izslēgta, tad var mainīt video ievades avotu, piespiežot pogu **Next Active Input** (Nākamā aktīvā ievade) ekrānizvēlnes saīšņu izvēlnē vai atverot ekrānizvēlni, atlasot opciju **Input** (Ievade) un izvēloties video ievades avotu. Šajā tabulā norādītas izvēlnes opcijas izvēlnē **Input** (Ievade):

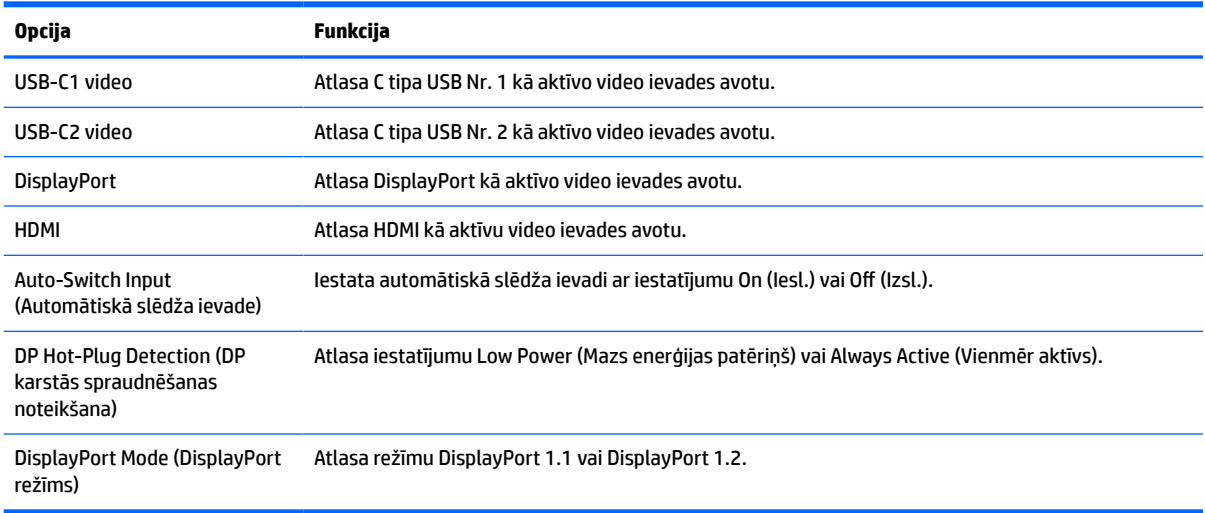

#### **2-4. tabula. Izvēlnes Input (Ievade) opcijas un funkcijas**

# <span id="page-30-0"></span>**Kameras lietošana**

Uzmanīgi pavelciet kameru uz augšu, lai atvērtu, izmantojot rokturus kameras aizmugurē.

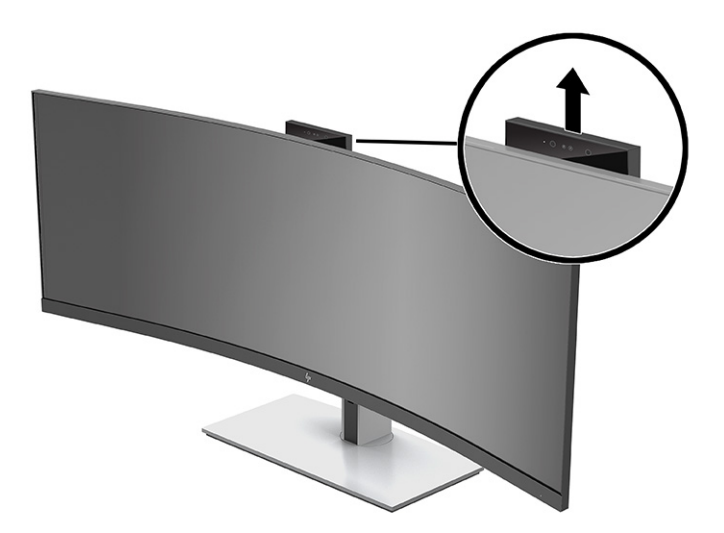

Uz monitora esošo kameru var izmantot šādām vajadzībām:

- Straumēt tiešsaistes video konferences
- Sūtīt un saņemt tūlītējos ziņojumus
- Plānot sapulces
- Uzturēt sarunu drošību

Kad kamera netiek izmantota, to var aizvērt, piespiežot, līdz kamera noklikšķ un novietojas aizvērtā pozīcijā.

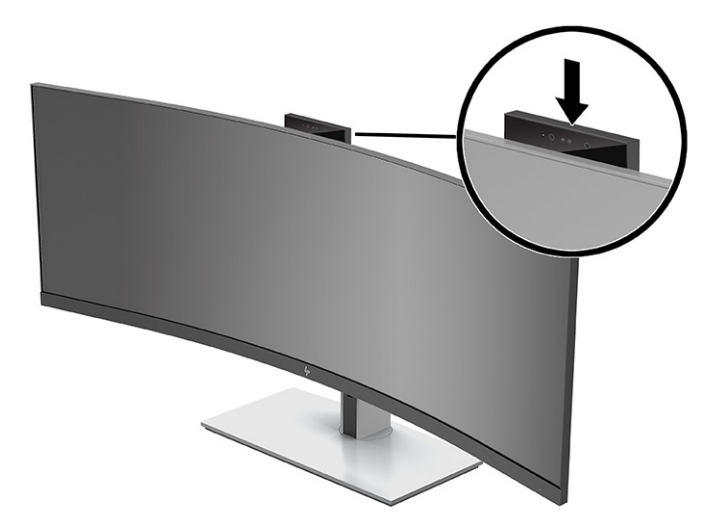

# **Windows Hello sejas atpazīšanas iestatīšana**

Var izmantot Windows Hello sejas atpazīšanas funkciju ātrai, drošai piekļuvei datoram. Sejas atpazīšanu var iestatīt, izmantojot vai nu datora kameru, vai monitora kameru.

**<sup>2</sup> PIEZĪME.** Sistēmu Windows Hello atbalsta tikai operētājsistēma Windows 10.

## <span id="page-31-0"></span>**Windows Hello iestatīšana datorā ar Windows Hello kameru**

Lai iestatītu Windows Hello sejas atpazīšanu datorā ar Windows Hello kameru, rīkojieties šādi:

- **1.** Lejupielādējiet programmatūras HP Windows Hello draiveri no vietnes [http://support.hp.com/us-en/](http://support.hp.com/us-en/drivers/products) [drivers/products](http://support.hp.com/us-en/drivers/products).
- **2.** Pievienojiet monitoru pie datora un ieslēdziet datoru un monitoru.
- **3.** Ar peles labo pogu noklikšķiniet uz Windows darbvirsmas un atlasiet opciju **Display settings** (Displeja iestatījumi).
- **4.** Atlasiet 43 collu monitoru un ritiniet uz leju līdz sadaļai **Multiple displays** (Vairāki displeji).
- **5.** Nolaižamajā izvēlnē atlasiet opciju **Extend desktop to this display** (Paplašināt darbvirsmu līdz šim displejam).
- **6.** Atzīmējiet izvēles rūtiņu **Make this my main display** (Padarīt šo par galveno displeju).
- **7.** Piespiediet pogu **Sākt**, atlasiet **Iestatījumi**, atlasiet **Konti** un pēc tam atlasiet **Pierakstīšanās opcijas**.
- **8.** Vienumā **Windows Hello** atlasiet **Iestatīt** opcijā **Sejas atpazīšana**.
- **9.** Vienumā **Welcome to Windows Hello** (Esiet sveicināti Windows Hello) atlasiet **Darba sākšana** un pēc tam izpildiet ekrānā redzamās instrukcijas, lai reģistrētu sejas ID un iestatītu PIN kodu.

Tagad varat izmantot monitora infrasarkanā spektra kameru, lai pieteiktos, izmantojot Windows Hello.

## **Windows Hello iestatīšana, izmantojot monitora kameru**

Ja datoram nav Windows Hello kameras, var iestatīt Windows Hello sejas atpazīšanas funkciju, izmantojot monitora infrasarkanā spektra kameru.

- **1.** Piespiediet pogu **Sākt**, atlasiet **Iestatījumi**, atlasiet **Konti** un pēc tam atlasiet **Pierakstīšanās opcijas**.
- **2.** Vienumā **Windows Hello** atlasiet **Iestatīt** opcijā **Sejas atpazīšana**.
- **3.** Vienumā **Welcome to Windows Hello** (Esiet sveicināti Windows Hello) atlasiet **Darba sākšana** un pēc tam izpildiet ekrānā redzamās instrukcijas, lai reģistrētu sejas ID un iestatītu PIN kodu.

Tagad varat izmantot monitora infrasarkanā spektra kameru, lai pieteiktos, izmantojot Windows Hello.

# **HP Device Bridge iestatīšana**

HP Device Bridge ļauj divus resursdatorus pievienot pie viena monitora un kontrolēt ar vienu tastatūru un peli, nemanāmi pārslēdzoties no viena datora uz otru. Šī programmatūra arī ļauj pārvietot failus no viena resursdatora uz otru.

HP Device Bridge tehnoloģija ir pieejama tālāk norādītajām platformām, un, lai tā darbotos pareizi, tā ir jāinstalē un jāaktivizē abos programmatūras saimniekdatoros:

- **Windows**
- mac<sub>OS</sub>

Šajā tabulā esošās ikonas norāda HP Device Bridge statusu. Šīs ikonas tiek parādītas datora sistēmas ikonjoslā.

#### <span id="page-32-0"></span>**2-5. tabula. Programmatūras statusa ikonas**

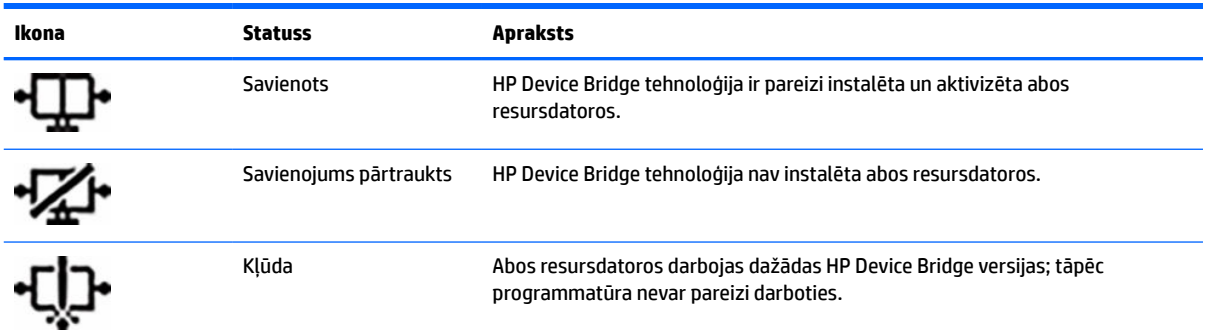

### **Windows**

Lai instalētu HP Device Bridge, rīkojieties šādi:

- **1.** Dodieties uz vietni [http://www.hp.com/support.](http://www.hp.com/support)
- **2.** Atlasiet **Software and Drivers** (Programmatūra un draiveri).
- **3.** Atlasiet **Other** (Cits).
- **4.** Produkta meklēšanas lodziņā ievadiet monitora modeļa nosaukumu.
- **5.** Atlasiet **Driver-Display**.
- **6.** Lejupielādējiet un instalējiet programmu **HP S430c Device Bridge Software**.
- **7.** Aktivizējiet HP Device Bridge, noklikšķinot uz programmas **HP Device Bridge Software** ikonas.

**<sup>2</sup> PIEZĪME.** Programma HP Device Bridge darbosies fonā. Lai HP Device Bridge varētu darboties, tai ir jābūt aktīvai.

### **macOS**

Lai instalētu HP Device Bridge, rīkojieties šādi:

- **1.** Dodieties uz vietni [http://www.hp.com/support.](http://www.hp.com/support)
- **2.** Atlasiet **Software and Drivers** (Programmatūra un draiveri).
- **3.** Atlasiet **Other** (Cits).
- **4.** Meklēšanas lodziņā ievadiet produkta nosaukumu.
- **5.** Atlasiet **Choose a different OS** (Atlasīt citu operētājsistēmu).
- **6.** Atlasiet **macOS** un norādiet versiju.

**PIEZĪME.** HP Device Bridge neatbalsta iOS platformu.

- **7.** Atlasiet **Driver-Display**.
- **8.** Lejupielādējiet un instalējiet programmu **HP S430c Device Bridge Software**.
- **9.** Aktivizējiet HP Device Bridge, noklikšķinot uz programmas **HP Device Bridge Software** ikonas.

**<sup>2</sup> PIEZĪME.** Programma HP Device Bridge darbosies fonā. Lai HP Device Bridge varētu darboties, tai ir jābūt aktīvai.

# <span id="page-33-0"></span>**HP Device Bridge izmantošana**

HP Device Bridge ļauj diviem resursdatoriem izveidot savienojumu ar vienu monitoru un pārsūtīt failus un datus no viena datora uz citu, izmantojot parastu tastatūru un peli. Lai programmatūra HP Device Bridge pareizi darbotos, tā jāinstalē abos resursdatoros.

Ja kāds no resursdatoriem ir atvienots no monitora:

- Atlikušais pievienotais resursdators tiek automātiski parādīts monitorā pilnekrāna režīmā.
- USB augšupstraumes savienojums pārslēdzas uz atlikušo pievienoto resursdatoru, lai iespējotu USB centrmezglu un USB ierīces.
- Atlikušais pievienotais resursdators var saņemt līdz 65 W lielu jaudu.

Kad atvienotais resursdators tiek atkārtoti pievienots:

- HP Device Bridge automātiski maina monitora ekrānu uz PbP režīmu.
- Lai iespējotu USB centrmezglu un USB ierīces, USB ieejošais savienojums pārslēdzas uz resursdatoram kas ir pievienots 1. C tipa USB portam.
- Katram no abiem resursdatoriem nodrošinātā jauda atkal kļūst tāda pati kā sākumā.

## **Failu un datu pārsūtīšana**

Pēc tam, kad HP Device Bridge tehnoloģija ir uzstādīta un aktivizēta abos resursdatoros, jūs varat pārvietot failus un datus no viena resursdatora uz otru. Programmatūra ļauj kontrolēt abus resursdatorus ar vienu tastatūru un peli, nemanāmi pārslēdzoties no viena datora uz otru.

### **Windows un macOS**

Ja resursdatorā ir instalēta operētājsistēma Windows vai macOS vai arī abu OS kombinācija, varat pārsūtīt failus starp resursdatora datoriem, izmantojot vilkšanas un nomešanas metodi, kopēšanas un ielīmēšanas metodi vai izgriešanas un ielīmēšanas metodi. Varat pārsūtīt datus, izmantojot kopēšanas un ielīmēšanas vai izgriešanas un ielīmēšanas metodi; taču jūs nevarat pārvietot datus, izmantojot vilkšanas un nomešanas metodi.

Lai lietotu vilkšanas un nomešanas metodi, veiciet tālāk norādītās darbības.

- **1.** Atlasiet pārvietojamo failu.
- **2.** Velciet failu no viena resursdatora uz otru un nometiet to atlasītajā atrašanās vietā.

Lai izmantotu kopēšanas un ielīmēšanas vai izgriešanas un ielīmēšanas metodi, veiciet tālāk norādītās darbības.

- **1.** Ar peles labo pogu noklikšķiniet uz nosūtāmā faila un pēc tam atlasiet **Kopēt** vai **Izgriezt** vai iezīmējiet kopējamos datus.
- **2.** Ar peles labo pogu noklikšķiniet uz ielīmēšanas vietā un pēc tam atlasiet **Ielīmēt**.

## **HP Device Bridge apturēšana**

## **Windows**

- **1.** Ar peles labo pogu noklikšķiniet uz Windows darbvirsmas un tad atlasiet **HP Device Bridge**.
- **2.** Atlasiet **Quit** (Iziet).

## <span id="page-34-0"></span>**macOS**

- **1.** Noklikšķiniet uz HP Device Bridge ikonas, kas atrodas ekrāna augšējā labajā stūrī.
- **2.** Atlasiet **Quit** (Iziet).

# **Zilās gaismas starojuma regulēšana**

Zilās gaismas izstarojuma samazināšana monitorā samazina zilās gaismas iekļūšanu acīs. Šajā monitorā var izvēlēties iestatījumu, kas samazina izstaroto zilo gaismu un rada mazāk intensīvu un stimulējošu attēlu, lasot ekrānā redzamo saturu.

Kā regulēt zilās gaismas izvadi no monitora:

- **1.** Nospiediet vienu no ekrānizvēlnes pogām, kas atrodas zem monitora priekšējā paneļa malas, aktivizējot pogas, un pēc tam nospiediet Izvēlnes pogu, lai atvērtu ekrānizvēlni. Pēc tam atlasiet **Color** (Krāsa).
- **2.** Atlasiet iestatījumu:
	- **Samazināta zilā gaisma**: TÜV (Technischer Überwachungsverein jeb tehniskās pārbaudes asociācijas) sertifikāts. Samazina zilo gaismu, lai uzlabotu ērtumu acīm.
	- **Lasīšana**: optimizē zilo gaismu un spilgtumu atbilstoši izmantošanai telpās.
	- **Nakts**: zilā gaisma ir noregulēta uz zemāko līmeni, kas samazina iespaidu uz miega režīmu.
- **3.** Atlasiet **Atpakaļ**, lai atgrieztos ekrānizvēlnē.
- **4.** Galvenajā izvēlnē atlasiet **Iziet**, lai aizvērtu ekrānizvēlni.

# **Automātiskā miega režīma izmantošana**

Monitors atbalsta OSD (ekrānizvēlnes) izvēlnes opciju, ko dēvē par automātisko miega (Auto-Sleep) režīmu, kas ļauj jums iespējot vai atspējot samazinātas barošanas stāvokli monitoram. Ja automātiskais miega režīms ir iespējots (iespējots pēc noklusējuma), monitors pāriet zema enerģijas patēriņa režīmā, kad resursdators signalizē samazinātas barošanas stāvokli (vai nu horizontālās vai vertikālās sinhronizācijas signāla neesamība).

Ieejot šajā samazinātās jaudas stāvoklī (miega režīmā), monitora ekrāns tiek bloķēts, pretgaisma ir izslēgta un barošanas gaismas indikators kļūst dzeltens. Samazinātās barošanas stāvoklī monitors patērē mazāks nekā 0,5 W enerģijas. Monitors tiks aktivizēts no miega režīma, ja resursdatora ierīce monitoram nosūtīs aktīvo signālu (piemēram, aktivizējot, peli vai tastatūru).

Lai atspējotu Auto-Sleep režīmu, rīkojieties šādi:

- **1.** Nospiediet ekrānizvēlnes atvēršanai paredzēto pogu Menu (Izvēlne).
- **2.** Ekrānizvēlnē atlasiet **Strāva**, atlasiet **Power Mode** (Enerģijas patēriņa režīms) un pēc tam atlasiet **Veiktspēja**.
- **3.** Atlasiet **Automātiskais miega režīms** un pēc tam atlasiet **Izslēgts**.

# **Enerģijas patēriņa režīma iestatījumu maiņa**

Kad dators atrodas miega režīmā, atbilstoši starptautiskajiem strāvas standartiem, monitora noklusējuma iestatījums ir enerģijas taupīšanas režīms. Ja jūsu displejs atbalsta veiktspējas režīmu, pēc tam lai uzturētu optimālu datora USB portus aktivizētā stāvoklī pat tad, ja monitors ir automātiskajā miega režīmā, nomainiet enerģijas patēriņa režīmā iestatījumu no enerģijas taupīšanas režīma uz veiktspējas režīmu.

<span id="page-35-0"></span>**PIEZĪME.** Ja pievienojat datoru, kura strāvas avots nav akumulators, enerģijas patēriņa režīma iestatījums ir jāmaina uz veiktspējas režīmu.

Kā nomainīt enerģijas patēriņa režīma iestatījumu:

- **1.** Nospiediet ekrānizvēlnes atvēršanai paredzēto Izvēlnes pogu.
- **2.** Atlasiet **Strāva**, atlasiet **Power Mode** (Enerģijas patēriņa režīms) un pēc tam atlasiet **Veiktspēja**.
- **3.** Atlasiet **Back** (Atpakaļ) un aizveriet ekrānizvēlni.

# **PbP lietošana**

Monitors atbalsta PbP, kur viens video ievades avots ir novietots līdzās otram. Monitora noklusējuma iestatījums PbP funkcijai ir **On, Automatic** (Ieslēgts, Automātiski). Kad PbP ir automātiskais režīms:

- Resursdators, kas pievienots C tipa USB Nr. 1 portam, vai HDMI video savienotājs parādās PbP attēla labajā pusē.
- Resursdators, kas pievienots C tipa USB Nr. 2 portam, vai DisplayPort video savienotājs parādās PbP attēla kreisajā pusē.
- Noklusējuma augšupstraumes savienojums ir resursdatoram, kas pievienots pie C tipa USB Nr. 1 porta. Šo noklusējuma augšupstraumes savienojumu nevar mainīt.
- Jaudas nodrošināšanas prioritāte tiek piešķirta resursdatoram, kas pievienots pie C tipa USB Nr. 1 porta.
- Resursdatoram, kas pievienots 2. C tipa USB portam, ir garantēta vismaz 45 W jauda un maksimāli 65 W jauda, kā arī jauda, kas atliek pēc strāvas padeves 1. C tipa USB portam (110 W mīnus jauda, ko pašlaik izmanto 1. C tipa USB portā, līdz 65 W, kas ir maksimums). Ja 1. C tipa USB ports izmanto visu 65 W jaudu, tad 2. C tipa USB porta maksimālā jauda ir 45 W.
- **<sup>2</sup> PIEZĪME.** Kad monitora C tipa USB Nr. 1 portam ir pievienots resursdators, kuram nav akumulatora strāvas, kā enerģijas patēriņa režīms jāiestata veiktspējas režīms. Sīkākus norādījumus skatiet sadaļā [Enerģijas](#page-34-0) [patēriņa režīma iestatījumu maiņa](#page-34-0) 27. lpp..

PbP var iestatīt **On, Manual** (Ieslēgts, Manuāli) režīmu PbP ekrānizvēlnē. Šajā režīmā varat kontrolēt, kurā ekrāna pusē tiek parādīts katrs resursdators (kreisais vai labais) un kurš video avots tiek piešķirts katram resursdatoram. Lai mainītu PbP uz manuālo režīmu:

- **1.** Kad monitoram ir pievienotas divas avota ierīces (resursdatori), piespiediet vienu no ekrānizvēlnes pogām zem priekšējā paneļa, lai aktivizētu šīs pogas.
- **2.** Nospiediet pogu Izvēlne, lai atvērtu ekrānizvēlni.
- **3.** Ekrānizvēlnē atlasiet **PbP**, atlasiet **On** (Ieslēgts) un pēc tam atlasiet **Manual** (Manuāli).
- **4.** Opcijā **Set Left Side** (Iestatīt kreiso pusi) atlasiet video ievades avotu, kas jāparāda PbP attēla kreisajā pusē.
- **5.** Opcijā **Set Right Side** (Iestatīt labo pusi) atlasiet video ievades avotu, kas jāparāda PbP attēla labajā pusē.
- **PIEZĪME.** Ja PbP ir iestatīts kā **Off** (Izslēgts), monitorā redzams attēls no resursdatora, kas atlasīts kā aktīvais video ievades avots ekrānizvēlnes dialoglodziņā **Input** (Ievade). Papildinformāciju par ekrānizvēlni skatiet sadaļā [Ekrānizvēlnes lietošana](#page-27-0) 20. lpp..

Nolemjot atkal mainīt PbP atpakaļ uz noklusējuma **On, Automatic** (Ieslēgts, automātisks) režīmu:

- **1.** Kad monitoram ir pievienoti divi resursdatori, piespiediet vienu no ekrānizvēlnes pogām zem monitora priekšējā paneļa, lai aktivizētu šīs pogas. Pēc tam nospiediet pogu Izvēlne, lai atvērtu ekrānizvēlni. Informāciju par ekrānizvēlnes pogu atrašanās vietu skatiet sadaļā [Priekšpusē esošie komponenti](#page-11-0) 4. lpp..
- **2.** Ekrānizvēlnē atlasiet **PbP** un pēc tam atlasiet **Enable PbP** (Iespējot PbP).

Monitors meklēs sekundārās ievades derīgam video ievades avotam un izmantos šo avotu PbP attēlam.

# <span id="page-37-0"></span>**3 Atbalsts un problēmu novēršana**

# **Biežāk sastopamo problēmu novēršana**

Šajā tabulā uzskaitītas iespējamās problēmas, katras problēmas iespējamais cēlonis un ieteicamie risinājumi.

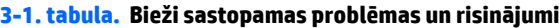

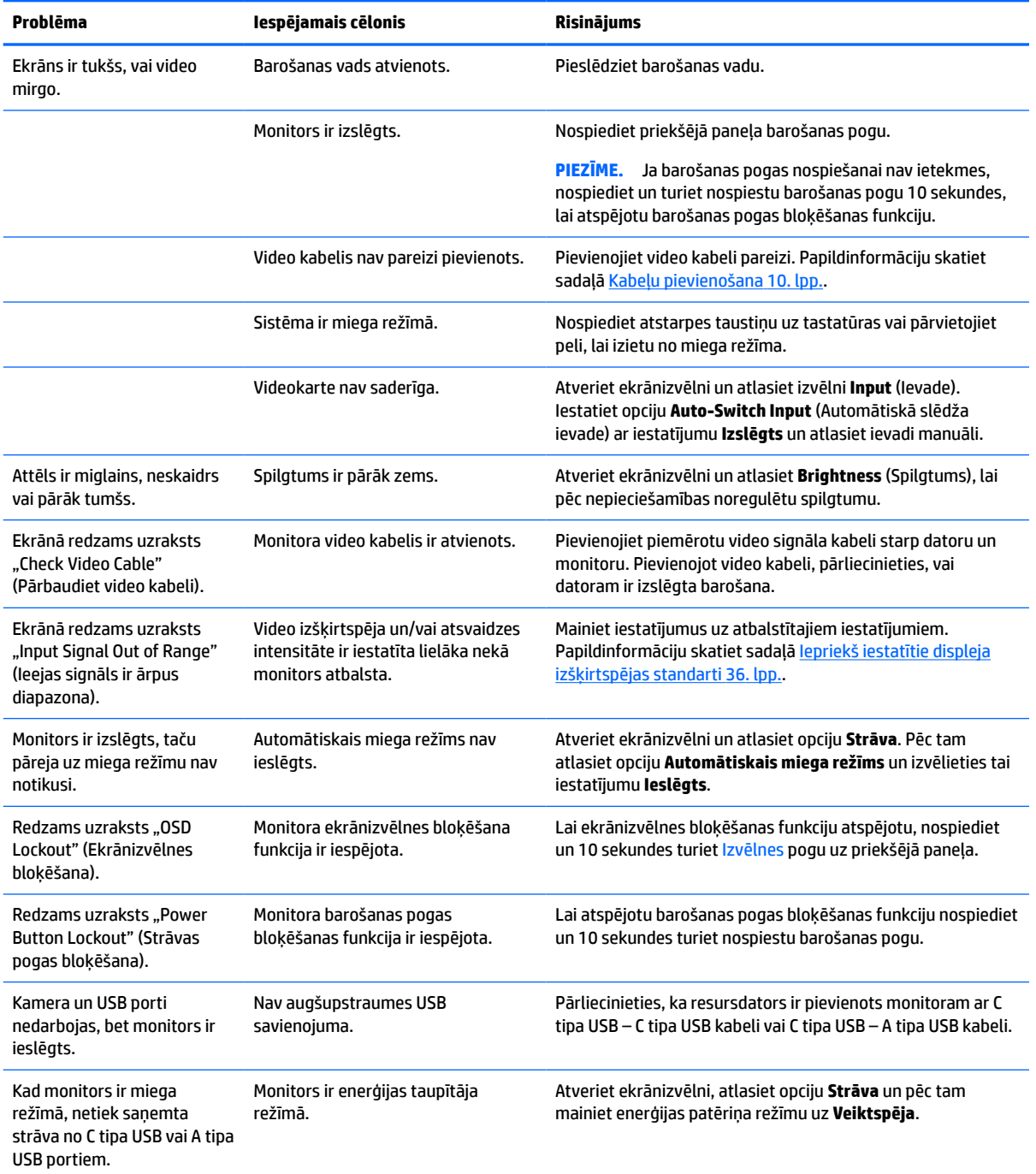

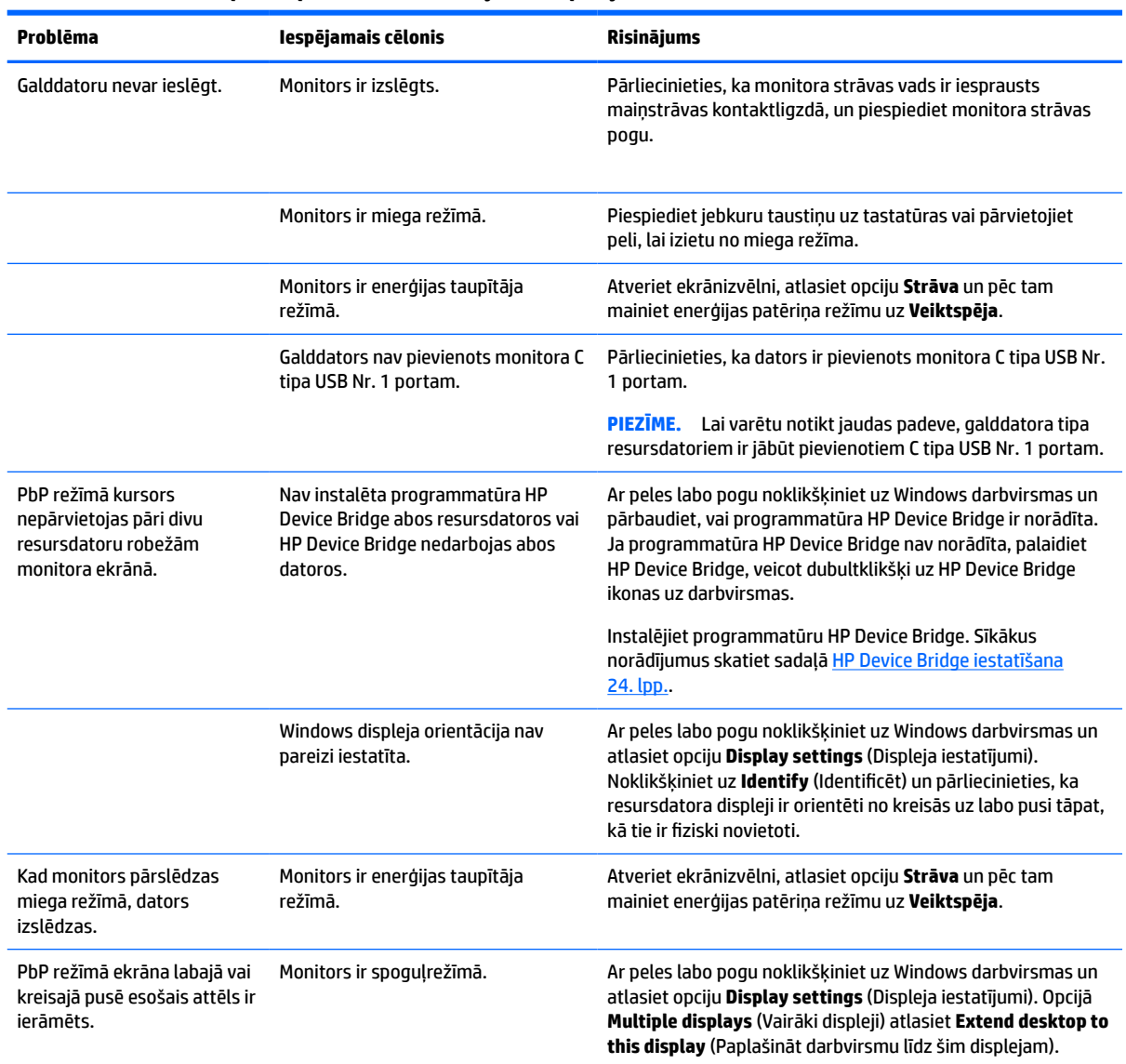

#### <span id="page-38-0"></span>**3-1. tabula. Bieži sastopamas problēmas un risinājumi (turpinājums)**

# **Pogu bloķēšana**

Turot nospiestu strāvas pogu vai pogu Izvēlne pogu 10 sekundes, tiek bloķēta šo pogu funkcionalitāte. Funkcionalitāti var atjaunot, vēlreiz 10 sekundes turot šīs pogas nospiestas. Šī funkcionalitāte ir pieejama tikai tad, kad monitors ir ieslēgts, rāda aktīvu signālu un ekrānizvēlne nav atvērta.

# **Sazināšanās ar atbalsta dienestu**

Lai atrisinātu aparatūras vai programmatūras problēmu, dodieties uz vietni<http://www.hp.com/support>. Izmantojiet šo vietni, lai iegūtu vairāk informācijas par savu produktu, kā arī saites uz diskusiju forumiem un norādes par problēmu novēršanu. Varat arī atrast informāciju par to, kā sazināties ar HP un izveidot atbalsta saņemšanas pieteikumu.

**PIEZĪME.** Monitora lietotāja rokasgrāmata un atsauces materiāli un jaunākie draiveri ir pieejami vietnē <http://www.hp.com/support>.

# <span id="page-39-0"></span>**Kā vērsties pēc tehniskā atbalsta**

Ja nevarat atrisināt problēmu, izmantojot šajā nodaļā sniegtos problēmu novēršanas padomus, var būt nepieciešams sazināties ar atbalsta dienestu. Kad zvanāt, ir nepieciešama šāda informācija:

- Monitora modeļa numurs
- Ierīces sērijas numurs
- Uz rēķina norādītais iegādes datums
- Apstākļi, kādos radās problēma
- Saņemtie kļūdu ziņojumi
- Aparatūras konfigurācija
- Izmantotās aparatūras un programmatūras nosaukums un versija

# **Sērijas numura un izstrādājuma numura atrašana**

Sērijas numurs un produkta numurs atrodas uz uzlīmes, kas atrodama monitora augšdaļas apakšpusē. Šie numuri var būt nepieciešami, sazinoties ar HP par monitora modeli.

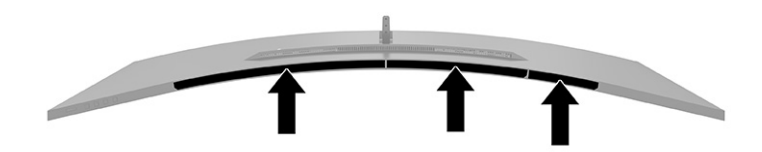

# <span id="page-40-0"></span>**4 Monitora apkope**

# **Norādījumi par apkopi**

Kā uzlabot monitora veiktspēju un palielinātu monitora kalpošanas laiku.

- Neatveriet monitora korpusu un nemēģiniet veikt šī produkta apkopi pašu spēkiem. Regulējiet tikai tās vadīklas, kas ir aprakstītas darba instrukcijās. Ja monitors nedarbojas pareizi vai ir nomests zemē, vai sabojāts, sazinieties ar pilnvarotu HP izplatītāju, pārdevēju vai pakalpojumu sniedzēju.
- Izmantojiet tikai šim monitoram atbilstošu strāvas avotu un savienojumu, kā norādīts uz monitora uzlīmes vai aizmugures plāksnes.
- Pārliecinieties, vai maiņstrāvas kontaktligzdai pievienoto produktu kopējā patērētā strāva nepārsniedz maiņstrāvas kontaktligzdas strāvas parametrus un ka vadam pievienoto produktu kopējā patērētā strāva nepārsniedz vada parametrus. Atļautos strāvas stipruma parametrus (AMPS vai A) katrai ierīcei meklējiet barošanas uzlīmē.
- Monitors jāuzstāda maiņstrāvas kontaktligzdas tuvumā, kurai var viegli piekļūt. Atvienojiet monitoru, satverot spraudni stingri un izvelkot to no kontaktligzdas. Nekad neatvienojiet monitoru, velkot vadu.
- Izslēdziet monitoru, kad tas netiek lietots, un izmantojiet ekrāna saudzēšanas programmu. To darot, būtiski palielinās monitora paredzamais kalpošanas laiks.
	- **<sup>2</sup> PIEZĪME.** Attēla iededzināšana monitorā nav iekļauta HP garantijā.
- Nenobloķējiet skapja spraugas un atveres un neuzbīdiet objektus uz tiem. Šie atveres nodrošina ventilāciju.
- Nenometiet monitoru zemē un nenovietojiet to uz nestabilas virsmas.
- Neko nelieciet uz strāvas vada. Nestaigājiet pa vadu.
- Glabājiet monitoru labi vēdināmā vietā, tālu prom no pārmērīgas gaismas, karstuma vai mitruma.

## **Monitora tīrīšana**

- **1.** Izslēdziet datoru un atvienojiet strāvas vadu no kontaktligzdas.
- **2.** Atvienojiet ārējās ierīces.
- **3.** Noslaukiet no monitora ekrāna un korpusa putekļus, izmantojot mīkstu un tīru antistatisko drāniņu.
- **4.** Gadījumos, kad ar to vien nepietiek, izmantojiet ūdens un izopropilspirta maisījumu attiecībā 50/50.
- **IZ SVARĪGI!** Ekrāna un korpusa tīrīšanai nelietojiet tīrīšanas līdzekļus, kas satur naftas produktu materiālus, piemēram, benzolu, šķīdinātājus un citas gaistošas vielas. Šīs ķīmiskās vielas var izraisīt monitora bojājumus.

**SVARĪGI!** Uzsmidziniet tīrīšanas līdzekli uz drāniņas un ar samitrināto drāniņu saudzīgi noslaukiet ekrāna virsmu. Nekad nesmidziniet tīrīšanas līdzekli tieši uz ekrāna virsmas. Tas var iekļūt ierīcē un sabojāt elektroniku. Drānai jābūt mitrai, bet ne slapjai. Ventilācijas atverēs vai citos piekļuves vietās pilošs ūdens var izraisīt monitora bojājumus. Pirms lietošanas ļaujiet monitoram nožūt.

## <span id="page-41-0"></span>**Monitora transportēšana**

Glabājiet sākotnējo iesaiņojumu noliktavā. Tas var būt nepieciešams vēlāk, ja monitoru transportēsiet vai pārvietosiet.

# <span id="page-42-0"></span>**A Tehniskā specifikācija**

**<sup>22</sup> PIEZĪME.** Visas specifikācijas, kopā veido HP komponentu ražotāju nodrošinātās tipiskās specifikācijas; faktiskā veiktspēja var būt lielāka vai mazāka.

Lai saņemtu jaunākās specifikācijas vai papildu specifikācijas par šo izstrādājumu, dodieties uz vietni <http://www.hp.com/go/quickspecs/>un meklējiet sava monitora modeļa konkrētās QuickSpecs specifikācijas.

# **110,24 cm (43,4 collu) modeļa specifikācijas**

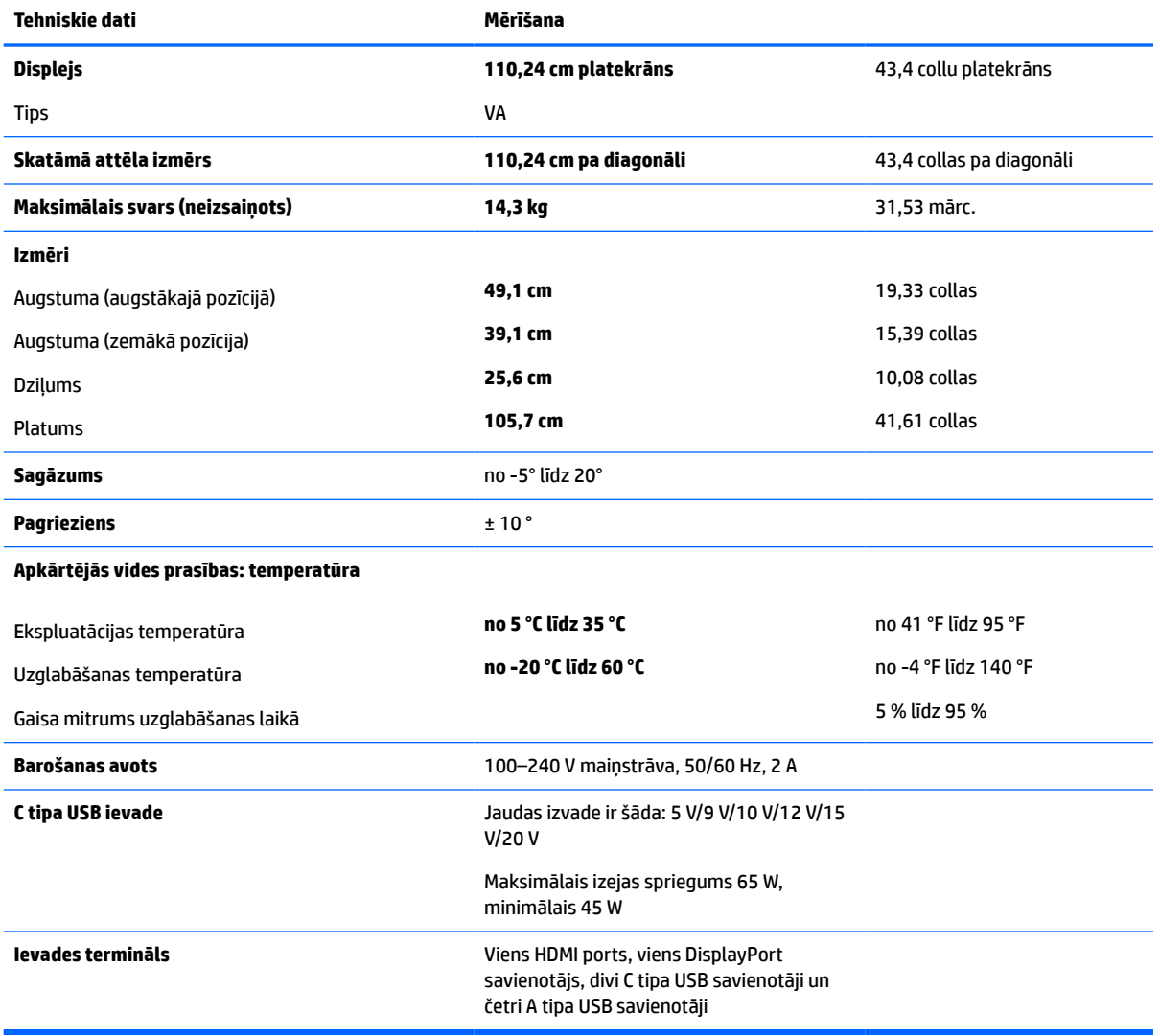

#### **A-1. tabula. 110,24 cm (43,4 collu) modeļa specifikācijas**

# <span id="page-43-0"></span>**Iepriekš iestatītie displeja izšķirtspējas standarti**

Displeja izšķirtspējas, kas tālāk norādītas tabulā, ir visbiežāk izmantotie režīmi un iestatītas kā rūpnīcas noklusējuma iestatījumi. Monitors automātiski atpazīst šos iepriekš iestatītos režīmus, un tie parādās ekrānā pareizā lielumā un centrējumā.

## **110,24 cm (43,4 collu) modelis**

### **A-2. tabula. Iepriekš iestatītie displeja izšķirtspējas standarti**

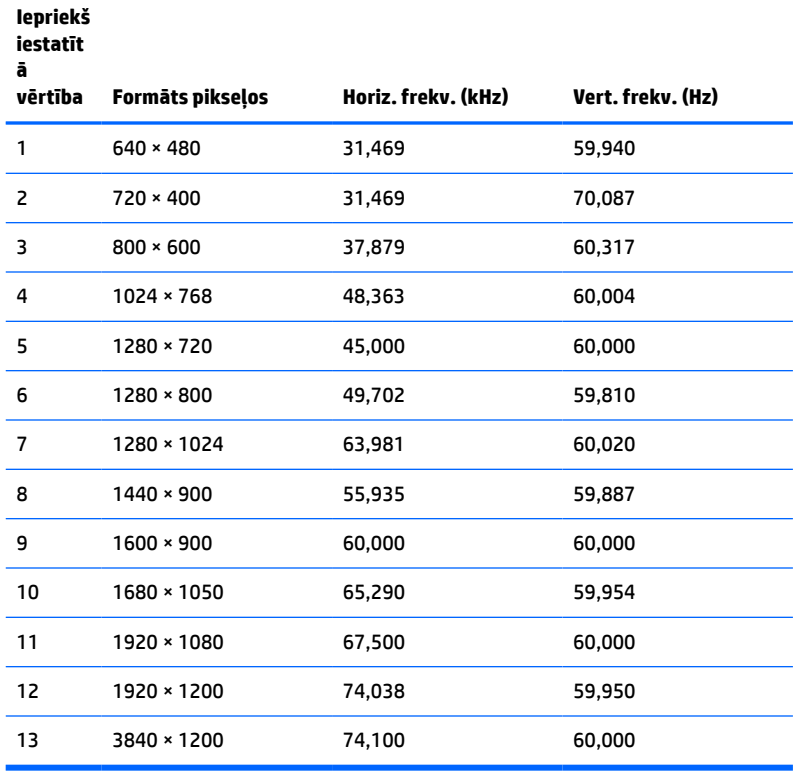

#### **A-3. tabula. Displeja standarta izšķirtspējas**

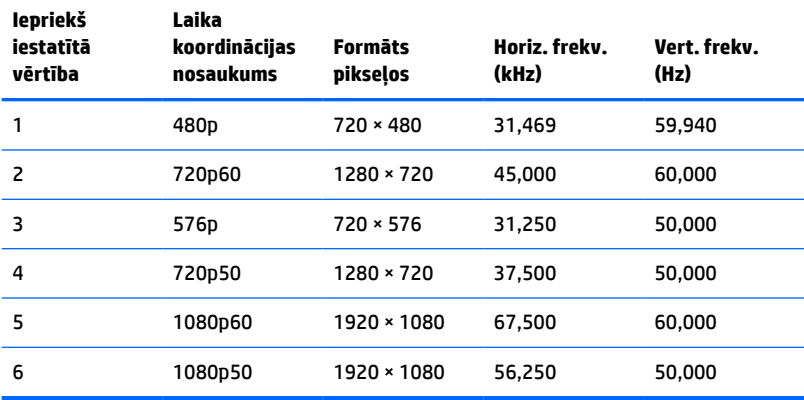

# <span id="page-44-0"></span>**Strāvas padeves specifikācijas**

**A-4. tabula. Strāvas padeves tehniskās specifikācijas**

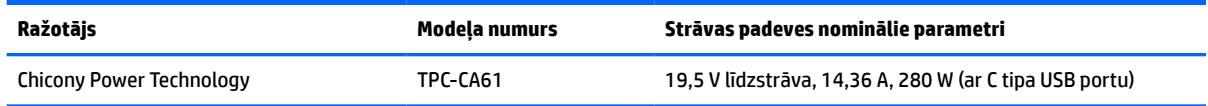

# **Enerģijas taupīšanas funkcija**

Monitors atbalsta samazinātas strāvas padeves stāvokli. Samazinātas strāvas padeves stāvoklis tiek aktivizēts, ja monitors konstatē vai nu horizontālā sinhronizācijas signāla, vai vertikālā sinhronizācijas signāla trūkumu. Pēc šo signālu neesamības atklāšanas monitora ekrāns nodziest, pretgaisma izslēdzas un strāvas indikators kļūst dzeltens. Kad monitors ir samazinātas strāvas padeves stāvoklī, monitors izmanto jaudu, kas ir mazāka par 0,5 W. Lai monitors atgrieztos parastajā darba režīmā, ir nepieciešams neilgs uzsilšanas laika periods.

Lai iegūtu norādījumus par enerģijas taupīšanas līdzekļu iestatīšanu (dažreiz sauktiem par strāvas pārvaldības līdzekļiem), skatiet datora rokasgrāmatu.

**<sup>2</sup> PIEZĪME.** Enerģijas taupītāja funkcija darbojas tikai tad, ja monitors ir pievienots datoram, kam ir enerģijas taupīšanas funkcijas.

Atlasot iestatījumus monitora enerģijas taupīšanas utilītā, var arī programmēt monitoru pāriet uz samazinātas barošanas stāvokli iepriekš noteiktā laikā. Kad monitora enerģijas taupītāja utilīta ieiet monitoram samazinātas barošanas stāvokļa aktivizēšanu, barošanas indikators mirgo dzeltenā krāsā.

# <span id="page-45-0"></span>**B Pieejamība**

# **Pieejamība**

HP strādā, lai ieaustu uzņēmuma audeklā dažādību, iekļaušanu un darba un personīgās dzīves līdzsvaru tā, lai tas atspoguļotos visās mūsu darbībās. Šeit ir iekļauti daži piemēri tam, kā mēs izmantojam atšķirības, lai strādātu pie iekļaujošas vides izveides, kuras mērķis ir ļaut cilvēkiem visā pasaulē izmantot tehnoloģiju iespējas.

## **Nepieciešamo tehnoloģijas rīku atrašana**

Tehnoloģijas var atklāt jūsu cilvēcisko potenciālu. Palīgtehnoloģijas palīdz pārvarēt šķēršļus un ļauj baudīt neatkarīgu dzīvesveidu mājās, darbā un kopienā. Palīgtehnoloģijas palīdz palielināt, uzturēt un uzlabot elektronisko un informācijas tehnoloģiju funkcionālo kapacitāti. Papildinformāciju skatiet sadaļā [Vislabāko](#page-46-0)  [palīgtehnoloģiju atrašana](#page-46-0) 39. lpp..

## **Mūsu saistības**

HP ir apņēmies nodrošināt produktus un pakalpojumus, kas ir pieejami personām ar invaliditāti. Šī apņemšanās ir saistīta ar mūsu uzņēmuma dažādošanas uzdevumiem un palīdz mums nodrošināt, ka tehnoloģiju priekšrocības ir pieejamas visiem.

Mūsu pieejamības mērķis ir veidot, ražot un reklamēt tādus produktus un pakalpojumus, ko var efektīvi izmantot ikviens, tostarp cilvēki ar invaliditāti, to darot vai nu patstāvīgi, vai izmantojot atbilstošas palīgierīces.

Lai sasniegtu mūsu mērķi, šī pieejamības politika nosaka septiņus galvenos uzdevumus, ar kuriem būs saistītas mūsu uzņēmuma darbības. Tiek sagaidīts, ka visi HP vadītāji un darbinieki atbalstīs šos uzdevumus un piedalīsies to īstenošanā saskaņā ar viņu amatiem un pienākumiem.

- Palielināt informētību par pieejamības problēmām mūsu uzņēmuma ietvaros un nodrošināt mūsu darbiniekiem apmācību, kas nepieciešama, lai izstrādātu, ražotu, reklamētu un nodrošinātu visiem pieejamus produktus un pakalpojumus.
- Izveidot pieejamības pamatnostādnes attiecībā uzproduktiem un pakalpojumiem un pieprasīt, lai produktu izstrādes grupas atskaitās par šo pamatnostādņu īstenošanu, ja tas ir iespējams konkurences, tehnisku vai ekonomisku apstākļu dēļ.
- Iesaistīt personas ar invaliditāti pieejamības pamatnostādņu izveidē un produktu un pakalpojumu izstrādē un testēšanā.
- Dokumentēt informāciju par pieejamības līdzekļiem un pieejamā formā publiskot informāciju par produktiem un pakalpojumiem.
- Izveidot sadarbības attiecības ar vadošo palīgtehnoloģiju un risinājumu pakalpojumu sniedzējiem.
- Atbalstīt iekšējus un ārējus pētījumus un izstrādi, kas uzlabos ar mūsu produktiem un pakalpojumiem saistītās palīgtehnoloģijas.
- Atbalstīt un sniegt ieguldījumu ar pieejamības jomu saistītu rūpniecības standartu un pamatnostādņu pilnveidošanā.

## <span id="page-46-0"></span>**Starptautiskā pieejamības profesionāļu asociācija (IAAP)**

IAAP ir bezpeļņas asociācija, kuras darbība ir vērsta uz pieejamības jomas pilnveidošanu ar tīklošanas, izglītības un sertifikācijas palīdzību. Tās uzdevums ir palīdzēt pieejamības jomas profesionāļiem izveidot un attīstīt viņu karjeru un veiksmīgāk rosināt organizācijas iekļaut pieejamības risinājumus viņu produktos un infrastruktūrā.

HP ir viens no šīs asociācijas dibinātājiem, un mēs tai pievienojāmies, lai kopā ar citām organizācijām attīstītu pieejamības nozari. Šī apņemšanās atbalsta mūsu uzņēmuma pieejamības mērķi — izstrādāt, ražot un reklamēt produktus un pakalpojumus, ko var efektīvi izmantot personas ar invaliditāti.

IAAP palielina mūsu profesionalitāti, visā pasaulē apvienojot privātpersonas, studentus un organizācijas, kuras vēlas mācīties viena no otras. Ja vēlaties iegūt papildinformāciju, apmeklējiet vietni <http://www.accessibilityassociation.org>, lai pievienotos tiešsaistes kopienai, abonētu biļetenus un uzzinātu vairāk par dalības iespējām.

## **Vislabāko palīgtehnoloģiju atrašana**

Lietotājiem, tostarp cilvēkiem ar invaliditāti vai ar vecumu saistītiem ierobežojumiem, vajadzētu nodrošināt iespēju sazināties, izpausties un uzzināt par notikumiem pasaulē, izmantojot tehnoloģijas. HP ir apņēmies palielināt informētību par pieejamības problēmām HP ietvaros un mūsu klientu un partneru vidū. Neatkarīgi no tā, vai tas ir liela izmēra fonts, kas atvieglo uzdevumu jūsu acīm, vai balss atpazīšana, kas ļauj jums atpūtināt rokas, vai jebkuras citas palīgtehnoloģijas, kas var palīdzēt jūsu konkrētajā situācijā — plašs dažādu palīgtehnoloģiju klāsts atvieglo HP produktu lietošanu. Kā izvēlēties palīgtehnoloģijas?

### **Jūsu vajadzību novērtēšana**

Tehnoloģijas var atklāt jūsu potenciālu. Palīgtehnoloģijas palīdz pārvarēt šķēršļus un ļauj baudīt neatkarīgu dzīvesveidu mājās, darbā un kopienā. Palīgtehnoloģijas (AT) palīdz palielināt, uzturēt un uzlabot elektronisko un informācijas tehnoloģiju funkcionālo kapacitāti.

Jūs varat izvēlēties no plaša palīgtehnoloģiju klāsta. Jūsu palīgtehnoloģiju novērtējumam vajadzētu ļaut jums novērtēt vairākus produktus, atbildēt uz jūsu jautājumiem un atvieglot jūsu situācijai piemērotāko risinājumu atlasi. Jūs uzzināsit, ka profesionāļi, kas ir kvalificēti veikt palīgtehnoloģiju novērtējumus, nāk no dažādām nozarēm, ietver personas, kurām ir fizioterapeita, ergoterapeita vai citas jomas licence vai sertifikāts. Arī citas personas, kurām nav sertifikātu vai licenču, var sniegt novērtēšanas informāciju. Jūs vēlēsieties uzzināt vairāk par privātpersonu pieredzi, zināšanu līmeni un atalgojumu, lai noteiktu, vai tie ir piemēroti jūsu vajadzībām.

### **HP produktu pieejamība**

Šajās saitēs sniegta informācija par dažādos HP produktos iekļautajiem pieejamības līdzekļiem un palīgtehnoloģijām, ja tādas ir pieejamas. Šie resursi palīdzēs jums atlasīt konkrētus palīgtehnoloģiju līdzekļus un produktus, kas ir piemērotākie jūsu situācijai.

- [HP Elite x3 pieejamības opcijas \(Windows 10 Mobile\)](http://support.hp.com/us-en/document/c05227029)
- [HP datori Windows 7 pieejamības opcijas](http://support.hp.com/us-en/document/c03543992)
- [HP datori Windows 8 pieejamības opcijas](http://support.hp.com/us-en/document/c03672465)
- [HP datori Windows 10 pieejamības opcijas](http://support.hp.com/us-en/document/c04763942)
- [HP Slate 7 planšetdatori pieejamības līdzekļu iespējošana jūsu HP planšetdatorā \(Android 4.1 / Jelly](http://support.hp.com/us-en/document/c03678316) [Bean\)](http://support.hp.com/us-en/document/c03678316)
- [HP SlateBook datori pieejamības līdzekļu iespējošana \(Android 4.3, 4.2 / Jelly Bean\)](http://support.hp.com/us-en/document/c03790408)
- <span id="page-47-0"></span>● [HP Chromebook datori — pieejamības līdzekļu iespējošāna jūsu HP Chromebook vai Chromebox](http://support.hp.com/us-en/document/c03664517)  [\(Chrome OS\)](http://support.hp.com/us-en/document/c03664517)
- [HP iepirkšanās perifērijas ierīces HP produktiem](http://store.hp.com/us/en/ContentView?eSpotName=Accessories&storeId=10151&langId=-1&catalogId=10051)

Ja jums nepieciešams papildu atbalsts saistībā ar jūsu HP produkta pieejamības līdzekļiem, skatiet sadaļu [Sazināšanās ar atbalsta dienestu](#page-51-0) 44. lpp.

Papildu saites uz ārējo partneru un piegādātāju tīmekļa vietnēm, kuri var sniegt papildu palīdzību:

- [Microsoft Pieejamības informācija \(Windows 7, Windows 8, Windows 10, Microsoft Office\)](http://www.microsoft.com/enable)
- [Google produktu pieejamības informācija \(Android, Chrome, Google lietojumprogrammas\)](http://www.google.com/accessibility/products)
- [Palīgtehnoloģijas sakārtotas pēc veselības traucējumu tipa](http://www8.hp.com/us/en/hp-information/accessibility-aging/at-product-impairment.html)
- [Palīgtehnoloģijas sakārtotas pēc produkta tipa](http://www8.hp.com/us/en/hp-information/accessibility-aging/at-product-type.html)
- [Palīgtehnoloģiju pārdevēji un produktu apraksti](http://www8.hp.com/us/en/hp-information/accessibility-aging/at-product-descriptions.html)
- [Palīgtehnoloģiju nozares asociācija \(ATIA\)](http://www.atia.org/)

# **Standarti un tiesību akti**

## **Standarti**

Federālo iepirkuma noteikumu (FAR) standartu 508. sadaļu sagatavoja ASV Pieejamības padome, lai noteiktu informācijas un komunikācijas tehnoloģiju (IKT) pieejamību personām ar fiziskiem, maņu orgānu vai garīgiem traucējumiem. Standarti satur tehniskus kritērijus, kas raksturīgi dažāda veida tehnoloģijām, kā arī uz veiktspēju balstītas prasības, kas koncentrējas uz attiecīgo produktu funkcionālajām iespējām. Noteikti kritēriji tiek piemēroti lietojumprogrammām un operētājsistēmām, uz tīmekli balstītai informācijai un lietojumprogrammām, datoriem, telekomunikāciju produktiem, video un multividei, un autonomiem slēgtiem produktiem.

### **Pilnvara 376 – EN 301 549**

Standartu EN 301 549 pilnvaras 376 ietvaros izveidoja Eiropas Savienība, kā pamatu IKT produktu publiskajam iepirkumam paredzētai tiešsaistes rīkkopai. Standarts nosaka funkcionālas pieejamības prasības, kas attiecas uz IKT produktiem un pakalpojumiem, tajā ietvertas arī testēšanas procedūras un katrai pieejamības prasībai atbilstošās novērtēšanas metodes.

### **Tīmekļa satura pieejamības pamatnostādnes (WCAG)**

Tīmekļa satura pieejamības pamatnostādnes (WCAG), kas iekļautas W3C Tīmekļa pieejamības iniciatīvā (WAI), palīdz tīmekļa vietņu izstrādātājiem un attīstītājiem izveidot vietnes, kas ir atbilstošākas personu ar invaliditāti un ar vecumu saistītiem ierobežojumiem vajadzībām. Tīmekļa satura pieejamības pamatnostādnes attīsta visa veida tīmekļa satura (teksta, attēlu, audio un video) un tīmekļa lietojumprogrammu pieejamību. Tīmekļa satura pieejamības pamatnostādņu ievērošanu iespējams precīzi pārbaudīt, tāsir viegli saprotamas un izmantojamas, kā arī sniedz tīmekļa vietņu izstrādātājiem iespējas ieviest jauninājumus. Tīmekļa satura pieejamības pamatnostādnes ir apstiprinātas arī ar nosaukumu [ISO/IEC](http://www.iso.org/iso/iso_catalogue/catalogue_tc/catalogue_detail.htm?csnumber=58625/)  [40500:2012.](http://www.iso.org/iso/iso_catalogue/catalogue_tc/catalogue_detail.htm?csnumber=58625/)

Tīmekļa satura pieejamības pamatnostādnēs īpaša uzmanība vērsta uz tīmekļa piekļuves šķēršļiem, ar kuriem saskaras lietotāji ar redzes, dzirdes, fiziskiem, garīgiem vai neiroloģiskiem traucējumiem un vecāka gadu gājuma tīmekļa lietotāji ar pieejamības nepieciešamībām. Tīmekļa satura pieejamības pamatnostādnēs ir sniegts pieejama satura raksturojums.

- <span id="page-48-0"></span>● **Uztverams** (piemēram, runājot par teksta alternatīvām — attēliem, titriem — audio, izskata pielāgošanas iespējām un krāsu kontrastu).
- **Darbināms** (runājot par tastatūras piekļuvi, krāsu kontrastu, ievades laiku, izvairīšanos no lēkmes un navigācijas iespējām).
- **Saprotams** (runājot par salasāmību, paredzamību un ievades palīdzību).
- **Robusts** (piemēram, runājot par saderību ar palīgtehnoloģijām).

### **Likumi un noteikumi**

IT un informācijas pieejamība ir kļuvusi par jomu, kurā tiesību aktu nozīme arvien paaugstinās. Šajā sadaļā ir iekļautas saites uz informāciju par galvenajiem tiesību aktiem, noteikumiem un standartiem.

- **[Latvija](http://www8.hp.com/us/en/hp-information/accessibility-aging/legislation-regulation.html#united-states)**
- [Kanāda](http://www8.hp.com/us/en/hp-information/accessibility-aging/legislation-regulation.html#canada)
- **[Eiropa](http://www8.hp.com/us/en/hp-information/accessibility-aging/legislation-regulation.html#europe)**
- [Apvienotā Karaliste](http://www8.hp.com/us/en/hp-information/accessibility-aging/legislation-regulation.html#united-kingdom)
- **[Austrālija](http://www8.hp.com/us/en/hp-information/accessibility-aging/legislation-regulation.html#australia)**
- [Visā pasaulē](http://www8.hp.com/us/en/hp-information/accessibility-aging/legislation-regulation.html#worldwide)

### **Latvija**

Rehabilitation Act [Likuma par rehabilitāciju] 508. sadaļā noteikts, ka aģentūrām ir jānorāda, kādi standarti attiecas uz IKT iepirkumiem, jāveic tirgus izpēte, lai noteiktu pieejamu produktu un pakalpojumu esamību, un jādokumentē veiktās tirgus izpētes rezultāti. Palīdzība saistībā ar 508. sadaļas prasību ievērošanu tiek sniegta šādos avotos:

- [www.section508.gov](https://www.section508.gov/)
- **[Buy Accessible](https://buyaccessible.gov)**

ASV Pieejamības padome pašlaik strādā pie 508. sadaļas standartu atjaunināšanas. Šajā darbā uzmanība tiks pievērsta jaunajām tehnoloģijām un citām jomām, kur nepieciešams veikt izmaiņas standartos. Papildinformāciju skatiet [atjaunotajā 508. sadaļā](http://www.access-board.gov/guidelines-and-standards/communications-and-it/about-the-ict-refresh).

Telecommunications Act [Likuma par telekomunikācijām] 255. sadaļā noteikts, ka telekomunikāciju produktiem un pakalpojumiem jābūt pieejamiem personām ar invaliditāti. FCC noteikumi aptver visu tālruņu tīkla aprīkojuma aparatūru un programmatūru un telekomunikāciju aprīkojumu, kas tiek izmantots mājās vai birojā. Šāds aprīkojums ietver tālruņus, bezvadu austiņas, faksa mašīnas, automātiskos atbildētājus un peidžerus. FCC noteikumi attiecas arī uz pamata un īpašajiem telekomunikāciju pakalpojumiem, tostarp regulāri tālruņa zvani, gaidošie izsaukumi, ātrā numura sastādīšana, zvanu pāradresēšana, datora nodrošināti informatīvie pakalpojumi, zvanu pārraudzīšana, zvanītāja ID, zvana izsekošana un atkārtota numura sastādīšana, kā arī balss pasts un interaktīva balss atbildes sistēma, kas nodrošina zvanītājiem izvēļņu pieejamību. Lai iegūtu papildinformāciju, apmeklējiet vietni Federālās sakaru komisijas 255. sadaļas [informācija](http://www.fcc.gov/guides/telecommunications-access-people-disabilities).

### **21st Century Communications and Video Accessibility Act (CVAA) [Likums par 21. gadsimta komunikāciju un video pieejamību]**

Lai palielinātu pieejamību personām ar invaliditāti, CVAA precizē ASV Federālo komunikāciju likumu, atjauninot pieejamības jomas tiesību aktus, kas pieņemti 20. gadsimta 80. un 90. gados, kā arī ietverot jaunos digitālos, platjoslas un mobilos jauninājumus. Šos noteikumus ir pieņēmusi FCC, un tiem ir piešķirts nosaukums 47 CFR 14. un 79. daļa.

<span id="page-49-0"></span>● [FCC rokasgrāmata par CVAA piemērošanu](https://www.fcc.gov/consumers/guides/21st-century-communications-and-video-accessibility-act-cvaa)

### Citi ASV tiesību akti un iniciatīvas

Americans with Disabilities Act (ADA) [Likums par amerikāņu ar invaliditāti tiesībām], [Telecommunications Act \[Likums par telekomunikācijām\], the Rehabilitation Act \[Likums par](http://www.ada.gov/cguide.htm) [rehabilitāciju\] un citi tiesību akti.](http://www.ada.gov/cguide.htm)

### **Kanāda**

The Accessibility for Ontarians with Disabilities Act (AODA) [Likums par pieejamību Ontario provinces iedzīvotājiem ar invaliditāti] tika pieņemts, lai izveidotu un ieviestu pieejamības standartus un padarītu preces, pakalpojumus un infrastruktūru pieejamu Ontrario provinces iedzīvotājiem ar invaliditāti, kā arī veicinātu personu ar invaliditāti iesaistīšanos pieejamības standartu izveidē. Pirmais AODA standarts ir klientu apkalpošanas standarts, tomēr tiek izstrādāti arī standarti transporta, darba un informācijas un komunikācijas jomai. AODA attiecas uz Ontario provinces valdību, Likumdošanas asambleju, katru noteikto publiskā sektora organizāciju un katru personu vai organizāciju, kas nodrošina preces, pakalpojumus vai infrastruktūru sabiedrībai vai citām trešajām personām, kurā vismaz viens darbinieks atrodas Ontario; turklāt pieejamības veicināšanas pasākumi jāīsteno līdz 2025. gada 1. janvārim (ieskaitot). Lai iegūtu papildinformāciju, skatiet tīmekļa vietni [The Accessibility for Ontarians with Disabilities Act \(AODA\).](http://www8.hp.com/ca/en/hp-information/accessibility-aging/canadaaoda.html)

### **Eiropa**

ES pilnvara 376 ETSI Tehniskais ziņojums ETSI DTR 102 612: "Cilvēka faktori (CF); Eiropas pieejamības prasības IKT jomas produktu un pakalpojumu publiskajam iepirkumam (Eiropas Komisijas pilnvara M 376, 1. posms)" ir publicēta.

Pamatojums: trīs Eiropas standartizācijas organizācijas ir izveidojušas divas paralēlas projektu grupas, lai veiktu darbu, kas noteikts Eiropas Komisijas dokumentā "Pilnvara 376 CEN, CENELEC un ETSI attiecībā uz atbalstu pieejamības prasību īstenošanai IKT jomas produktu un pakalpojumu publisko iepirkumu procedūrās".

ETSI TC Cilvēka faktoru speciālistu darba grupa 333 ir izveidojusi ETSI DTR 102 612. Turpmāka informācija par darbu, ko veikusi STF333 (tas ir, Darba uzdevumi, kuros precizēti detalizēti darba uzdevumi, darbam atvēlētā laika plāns, iepriekšējie dokumentu projekti, saņemto komentāru saraksts un darba grupas kontaktinformācija) ir pieejama tīmekļa vietnē *Īpašā darba grupa 333*.

Daļas, kas saistītas ar piemērotu pārbaužu un atbilstības shēmu novērtējumu, tika īstenotas paralēla projekta ietvaros un irsīki aprakstītas CEN BT/WG185/PT. Lai saņemtu papildinformāciju, dodieties uz CEN projektu grupas tīmekļa vietni. Abi projekti tiek cieši koordinēti.

- [CEN projekta grupa](http://www.econformance.eu)
- [Eiropas Komisijas pilnvara par e-pieejamību \(PDF 46 KB\)](http://www8.hp.com/us/en/pdf/legislation_eu_mandate_tcm_245_1213903.pdf)

### **Apvienotā Karaliste**

Lai nodrošinātu, ka tīmekļa vietnes Apvienotajā Karalistē ir pieejamas lietotājiem ar redzes un citu invaliditāti, tika pieņemts The Disability Discrimination Act of 1995 (DDA) [1995. gada Likums par personu ar invaliditāti nediskrimināciju].

[W3C AK politika](http://www.w3.org/WAI/Policy/#UK/)

### <span id="page-50-0"></span>**Austrālija**

Austrālijas valdība ir paziņojusi par plāniem ieviest [Tīmekļa satura pieejamības pamatnostādnes 2.0](http://www.w3.org/TR/WCAG20/).

Visās Austrālijas valdības tīmekļa vietnēs līdz 2012. gadam ir jāsasniedz A līmeņa atbilstība, bet līdz 2015. gadam — dubulta A līmeņa atbilstība. Ar jauno standartu tiek aizstāts standarts WCAG 1.0, kas 2000. gadā tika ieviestskā obligāta prasība aģentūrām.

### **Visā pasaulē**

- [JTC1 Īpašā darba grupa pieejamības jomā \(SWG-A\)](http://www.jtc1access.org/)
- [G3ict: ANO Pasaules līmeņa ierosme attiecībā uz integrējošām IKT](http://g3ict.com/)
- [Itālijas pieejamības jomas tiesību akti](http://www.pubbliaccesso.gov.it/english/index.htm)
- [W3C Tīmekļa pieejamības iniciatīva \(WAI\)](http://www.w3.org/WAI/Policy/)

## **Noderīgi avoti un saites saistībā ar pieejamību**

Turpmāk minētās organizācijas var būt noderīgs informācijas avots invaliditātes un ar vecumu saistītu ierobežojumu jomā.

**PIEZĪME.** Šis nav pilnīgs saraksts. Šīs organizācijas ir minētas tikai informatīviem nolūkiem. HP neuzņemas atbildību par informāciju vai kontaktinformāciju, kuru jūs varat atrast internetā. Šajā lapā ievietotais saraksts nav apstiprināts HP.

## **Organizācijas**

- American Association of People with Disabilities (AAPD) (Amerikas Personu ar invaliditāti asociācija)
- The Association of Assistive Technology Act Programs (ATAP) (Palīgtehnoloģiju likuma programmu asociācija)
- Hearing Loss Association of America (HLAA) (Amerikas Dzirdi zaudējušo asociācija)
- Informācijas tehnoloģiju tehniskās palīdzības un apmācības centrs (ITTATC)
- **Lighthouse International**
- National Association of the Deaf (Nacionālā Nedzirdīgo asociācija)
- National Federation of the Blind (Nacionālā Neredzīgo asociācija)
- Ziemeļamerikas Rehabilitācijas inženierzinātņu un palīgtehnoloģiju sabiedrība (RESNA)
- Telecommunications for the Deaf and Hard of Hearing, Inc. (TDI)
- W3C Tīmekļa pieejamības iniciatīva (WAI)

### **Izglītības iestādes**

- Kalifornijas štata Universitāte (CSUN)
- Viskonsinas Universitāte Medisona, "Trace Center"
- Minesotas Universitātes datoru pielāgošanas programma

## <span id="page-51-0"></span>**Citi ar invaliditāti saistīti avoti**

- ADA (Likums par amerikāņu ar invaliditāti tiesībām) tehniskās palīdzības programma
- Starptautiskās Darba organizācijas Uzņēmējdarbības un Invaliditātes tīkls
- **EnableMart**
- Eiropas Invaliditātes forums
- Job Accommodation Network
- **Microsoft Enable**
- ASV Tieslietu departaments Rokasgrāmata par tiesību aktiem personu ar invaliditāti tiesību jomā

### **HP saites**

[Mūsu sazināšanās veidlapa tīmekļa vietnē](https://h41268.www4.hp.com/live/index.aspx?qid=11387)

[HP komforta un drošības rokasgrāmata](http://www8.hp.com/us/en/hp-information/ergo/index.html)

[HP publiskā sektora pārdošana](https://government.hp.com/)

# **Sazināšanās ar atbalsta dienestu**

**PIEZĪME.** Atbalsts ir pieejams tikai angļu valodā.

- Klientiem, kuri ir kurli vai ar dzirdes problēmām un kuriem ir jautājumi par HP produktu tehnisko atbalstu vai pieejamību:
	- izmantojiet TRS/VRS/WebCapTel, lai piezvanītu (877) 656-7058 no pirmdienas līdz piektdienai no plkst. 6.00 līdz 21.00 pēc UTC-7 — ziemā un UTC-6 — vasarā.
- Klientiem ar cita veida invaliditāti vai ar vecumu saistītiem ierobežojumiem, kuriem ir jautājumi par JP produktu tehnisko atbalstu vai pieejamību, izvēlieties kādu no šīm opcijām:
	- zvaniet (888) 259-5707 no pirmdienas līdz piektdienai no plkst. 6.00 līdz 21.00 pēc UTC-7 ziemā un UTC-6 — vasarā;
	- aizpildiet [kontaktpersonas veidlapu, kas paredzēta personām ar invaliditāti vai ar vecumu](https://h41268.www4.hp.com/live/index.aspx?qid=11387)  [saistītiem ierobežojumiem](https://h41268.www4.hp.com/live/index.aspx?qid=11387).